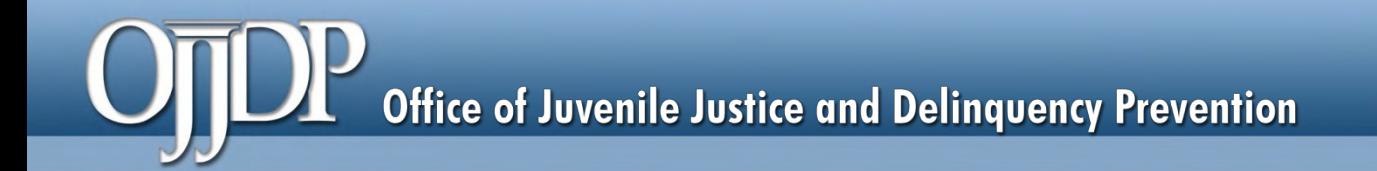

### **OJJDP Performance Measurement Tool (PMT)**

### User Guide for Grantees with Subgrantees

**December 2017**

\*Please note that the Data Collection and Technical Assistance Tool (DCTAT) is now referred to as the OJJDP Performance Measurement Tool (PMT).

**OJJDP Performance Measurement Tool (PMT)**

## **Tips for Using This Guide**

This guide has screenshots with explanatory text to highlight the features on each page of the PMT system. To get started, here are some quick tips for using the PMT system.

- Always click the **RED** button. Red buttons are used as indicators to the action required on that page. Clicking it completes the task or takes you to the next step.
- Always use the YELLOW navigation bar to switch between pages. Using the Back Arrow  $(\leftarrow)$  on your browser prevents the PMT from running properly.
- Access the PMT at: **[https://ojjdppmt.ojp.gov](https://ojjdppmt.ojp.gov/)**
- For further assistance, please call 866–487–0512 or e-mail: **[ojjdppmt@usdoj.gov](mailto:ojjdppmt@usdoj.gov)**

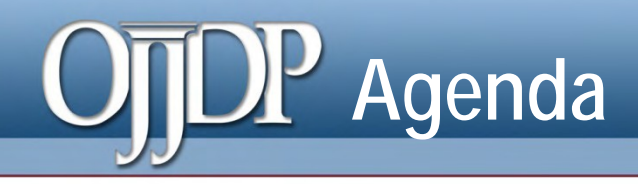

- Terms Used
- Steps in the Data Entry Process
- **State Level Resources**
- Helpful Hints
- Contact Information

### $\overline{\mathbf{P}}$ **Terms Used**

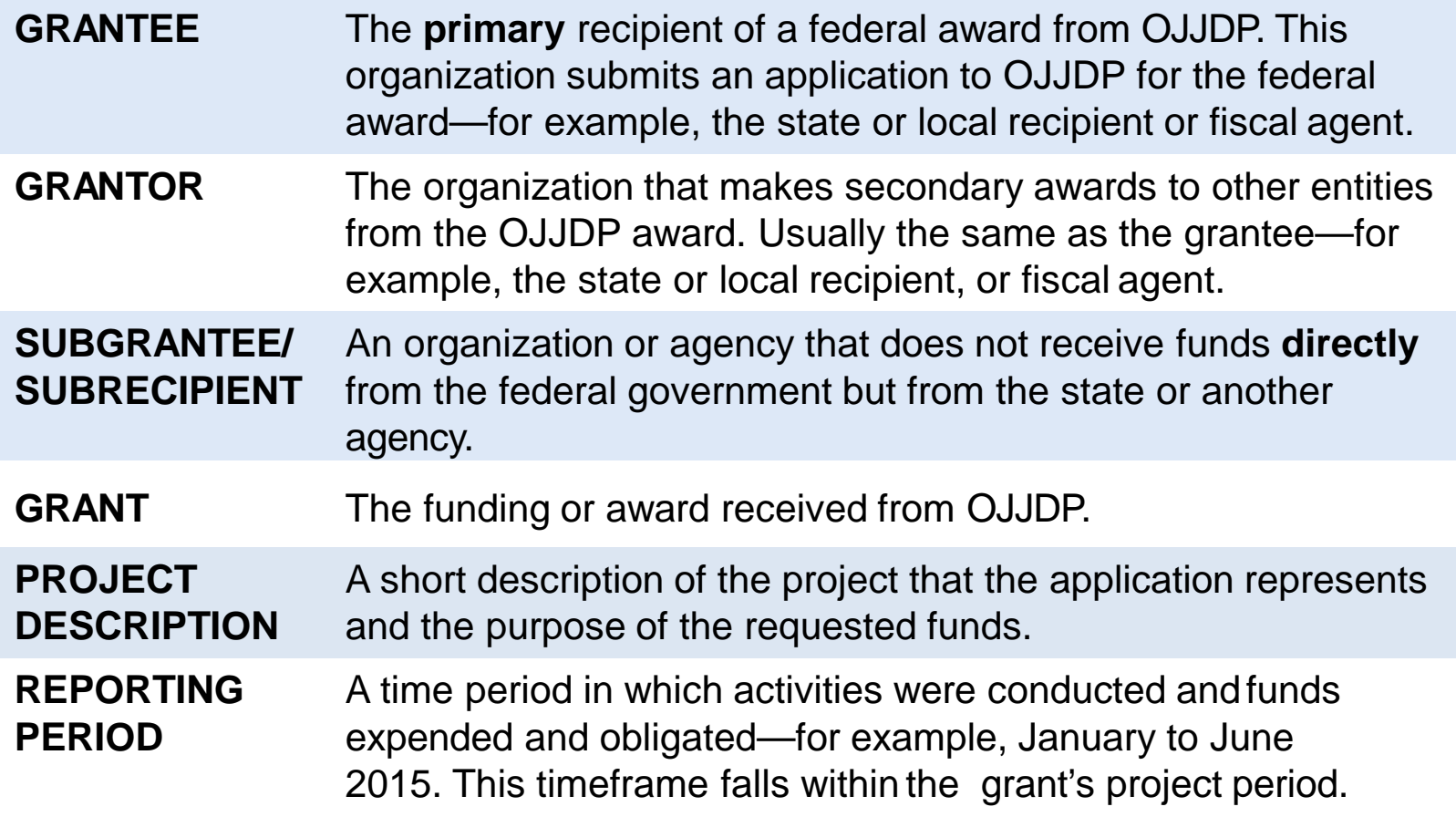

### **Steps in the Data Entry Process**

- **Step 1:** Login (slides 6–8)
- **Step 2: Review/Update Profile (slide 9)**
- **Step 3:** Grant Program Selection (slide 10)
- **Step 4:** Grantee Data Entry (slides 11–20)
- **Step 5:** Subgrantee Data Entry (slides 21–24)
- **Step 6:** Create a Report (slides 25–30)

### **State-Level Resources and Management of Subgrantees**

- Subgrantee management *(create subgrantee account; subgrantee login, etc.)* (slides 31-37)
- If you decide to have subgrantees report for themselves (slides 38–42)
- Delete subgrantee and subgrantee data (slides 43–46) **Helpful Hints** (slides 47–48)

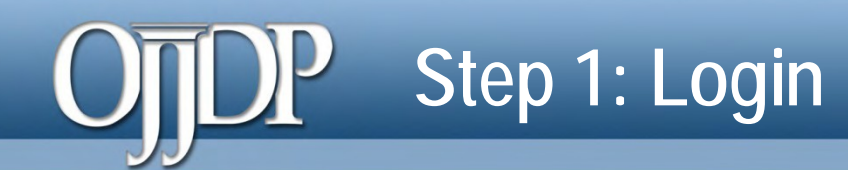

Users can login to the PMT at **[https://ojjdppmt.ojp.gov.](https://ojjdppmt.ojp.gov/)**

The sections on the PMT Login page for each program tab include:

- **PMT Reporting Schedule**
- PMT User Guide
- Performance Measures Grid
- Frequently Asked Questions (FAQ)
- Data Memos.

Please click the links to download training materials and other program-specific information.

### **PERFORMANCE MEASURES**

#### **Data Reporting Tool**

The OJJDP Performance Measures Tool (PMT) is a reporting system for users to submit performance data about their OJJDP grants.

Please be aware that your session will time out 30 minutes after you stop saving data. Thus, to avoid having to reenter data, click the "save" button when you're finished entering data or before leaving the system unattended.

The OJJDP PMT has a new improved login and user account management process!

To maintain access, click Log In below and follow the Update Account instructions. New users, contact the PMT Help Desk at 1-866-487-0512. Subgrantees, please contact your grantee.

Log In

#### **OJJDP PMT Reporting Schedule**

**OJJDP PMT Reporting Schedule** ⊕ **OJJDP PMT Training Schedule**  $\boxplus$ There are no trainings currently scheduled. Please check back for updated training dates.

#### **Formula and Block Grants**

**Contract All | Expand All** 

**Enforcing Underage Drinking Laws Block Grants I** 

Juvenile Accountability Block Grants Program

Title II Formula Grants Program

To access additional information and training materials for your program, click the **plus sign (+)** to expand the program resources.

⊞ ⊞ 闸

# **Step 1: Login (cont.)**

The **PMT Reporting Schedule** is also located on the PMT Login page. This page highlights when grantee data is due in the PMT for each grant program as well as the activity period.

*Reporting Schedule*

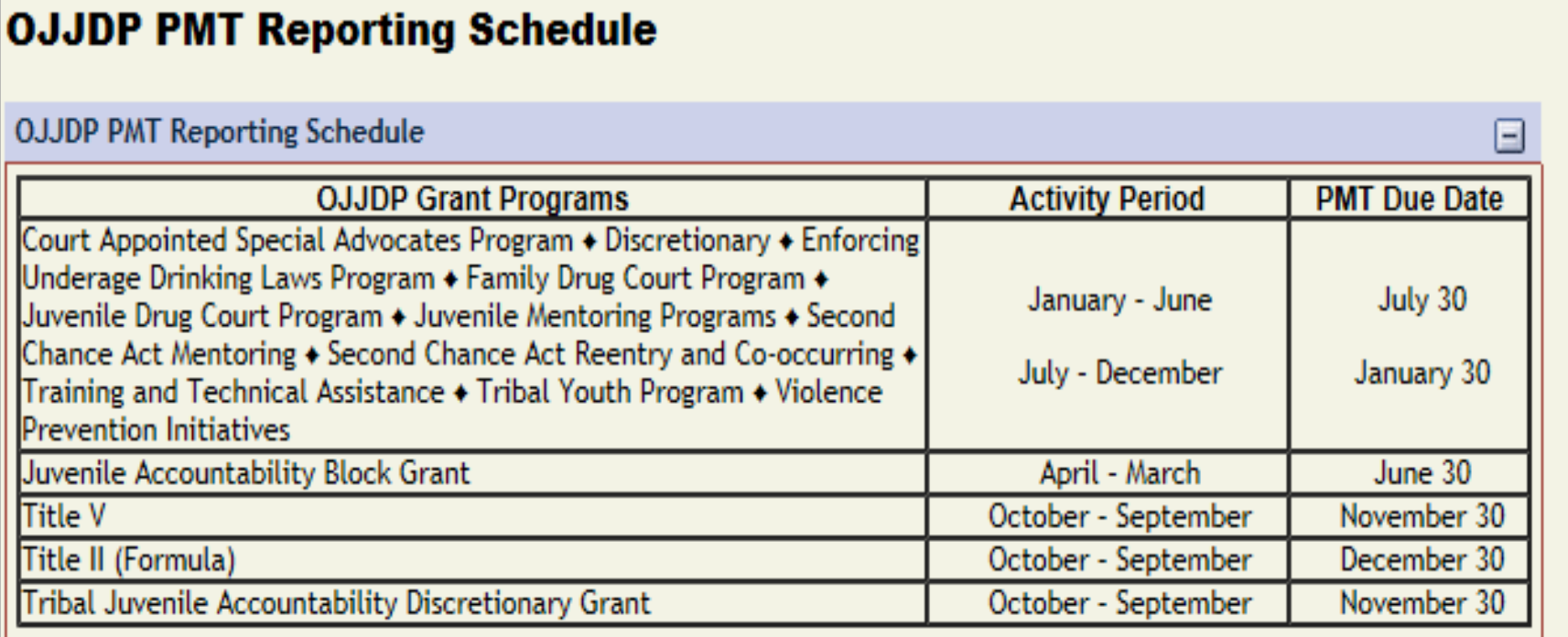

# **Step 1: Login (cont.)**

Provide your **User Name** and **Password** to enter the Performance **Measure** Platform (PMP).

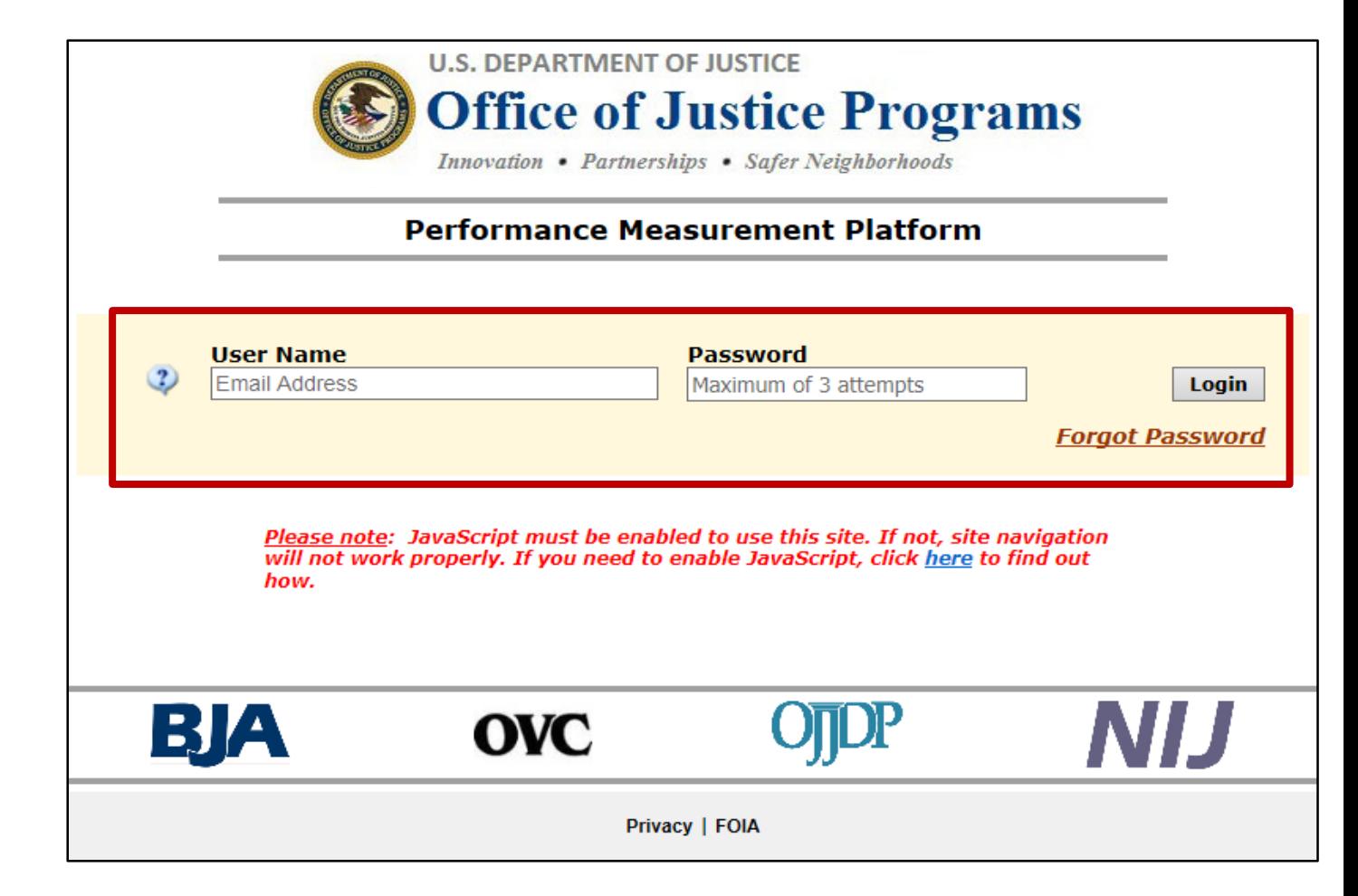

### **Step 2: Review and Update Profile**

*Profile Page*

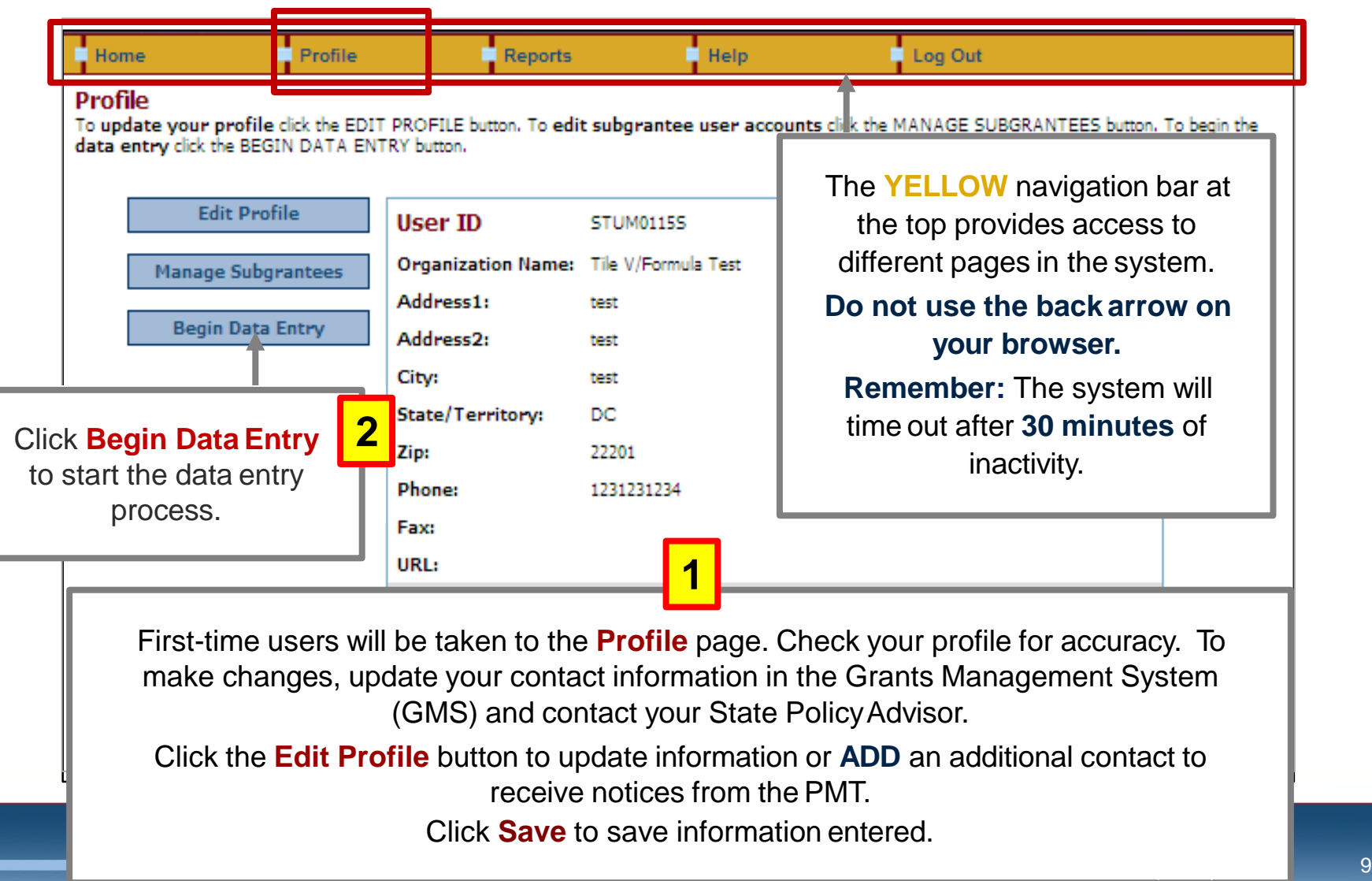

## **Step 3: Grant Program Selection Page**

If you are a returning user, this Grant Program Selection page will display first. This page displays all reporting periods and grant programs available to the account.

- 1. Select a reporting period and click **Go**.
- 2. Click the arrow to collapse (hide) or expand (view all) **Current/Open Reporting Period** or **Closed/Read-only Reporting Period**.
- 3. Click on these options to change the display format of the reporting periods.

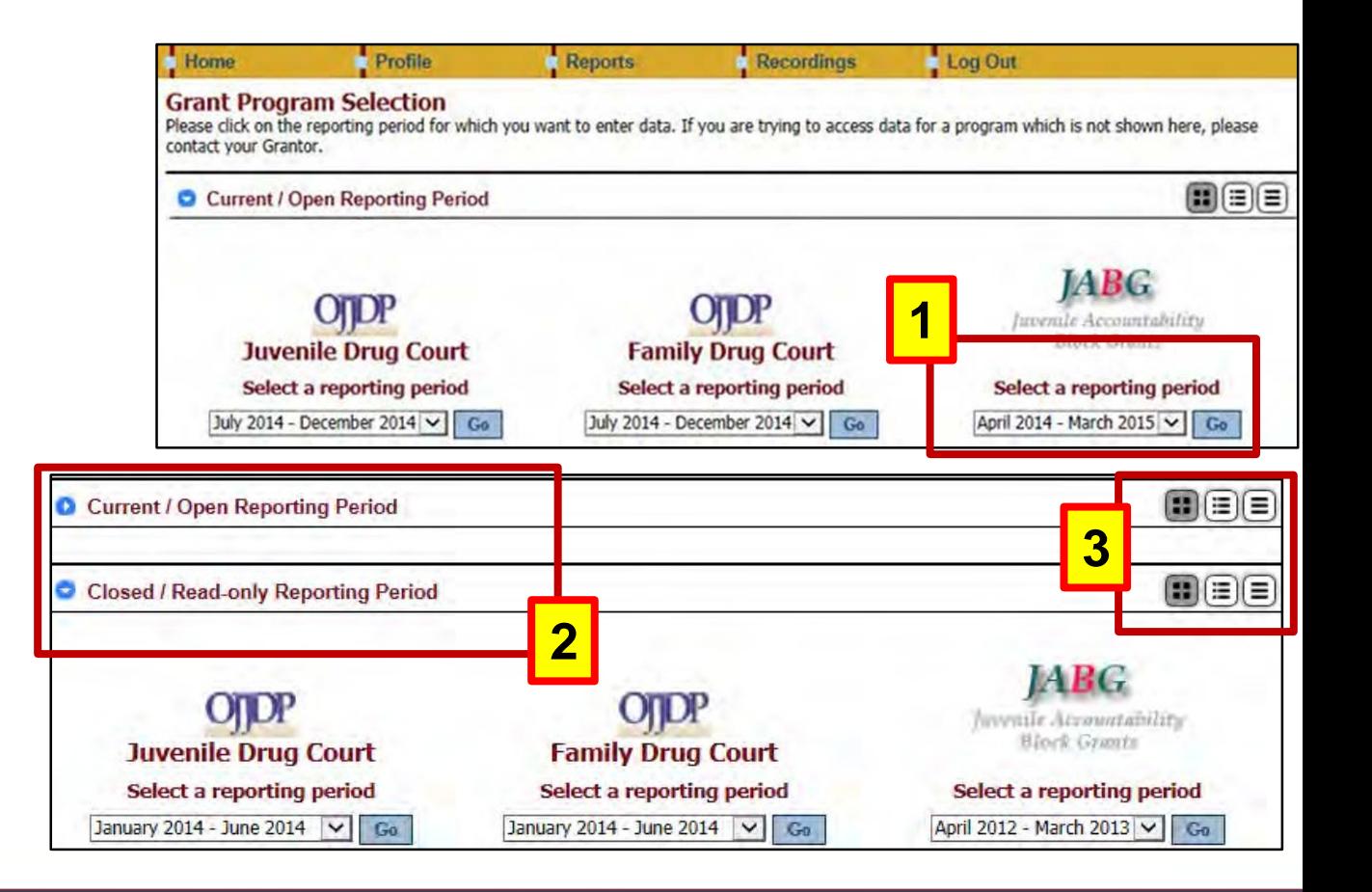

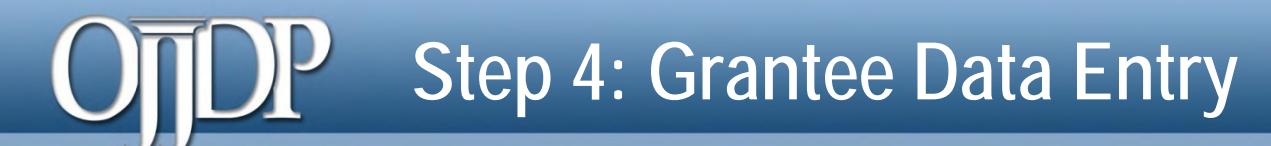

### *Select Grant Award page*

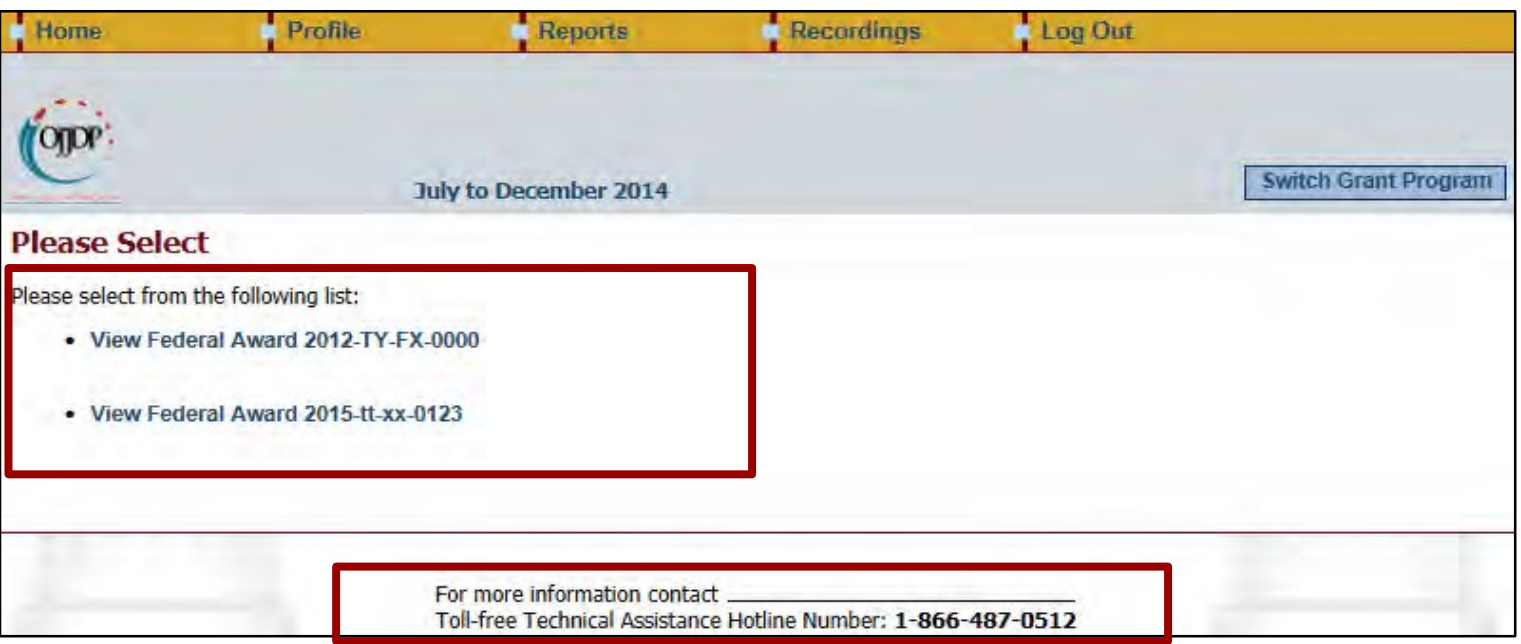

- Grantees are required to enter data for activities that occurred during the reporting period related to the specific federal award.
- The **Federal Award** selection page lists all active federal awards for the account.
- Click on **View Federal Award** to report for that specific award.
- The PMT contact information is available at the bottom of each web page during the data entry process for quick access to support.

### *Management of the Federal Award*

• If this is your first time reporting for the federal award, the **Management of Federal Award** page will be available to you. Select one of the three choices to continue. *Keep in mind the selection is for the life of the award; any changes can affect data entry.*

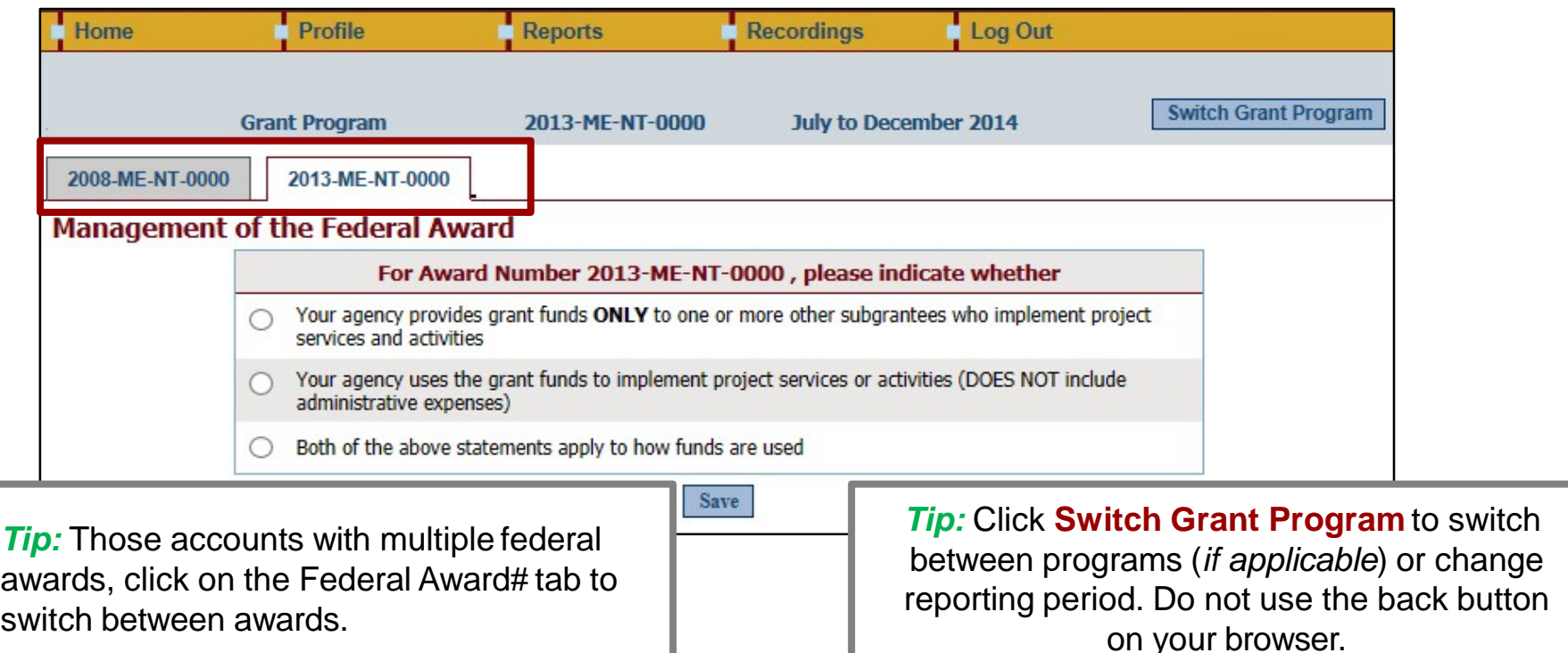

### *Grantee Status Summary*

### The **Grantee Status Summary** page provides an overview of the data entry.

- Click the **RED** button under **Data Entry Status** to begin data entry for the grantee or subgrantee report.
	- *Please note that the status indication varies depending on the progress of the data entry–see next slide.*
- Use the **Home** tab on the **Navigation Bar** to take you back to the **Grantee Status Summary** page.
- Any Subgrantees created for the federal award will also be displayed on the **Grantee Status Summary**  page under the subsection **Subgrantee Performance**.

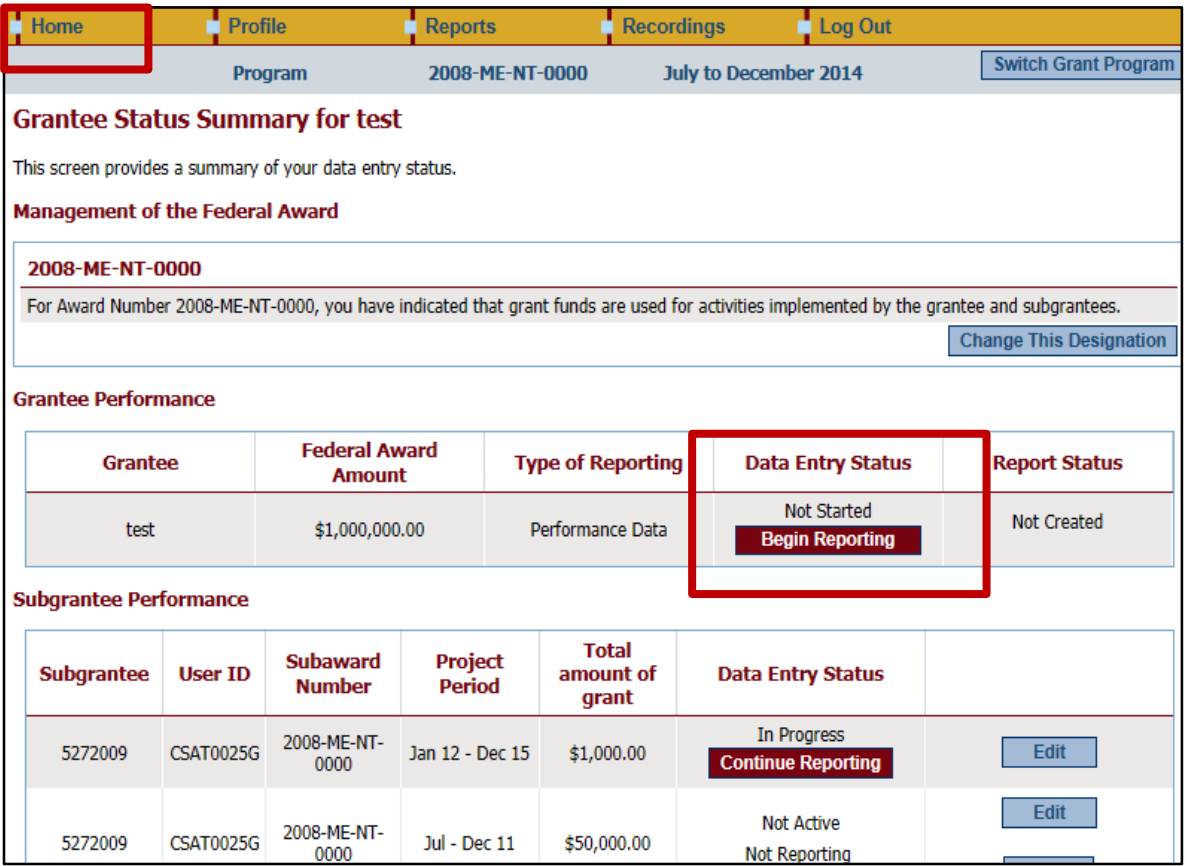

#### **OJJDP Performance Measurement Tool (PMT)**

*Grantee Status Summary Page*

Below is an overview of the meaning of "Status" on the **Grantee Status Summary** page:

- **Begin Reporting:** Grantee has NOT saved any data.
- **Continue Reporting:** Grantee has begun entering data but has not completed the data entry process.
- **Complete:** Grantee has entered and saved data; the record is marked as complete.
- **Not Created:** Data entry is complete but grantee has not created a *Performance Data Report*.
- **Created:** Data entry is complete and grantee has created a *Performance Data Report*; all data entry are completed for the PMT.

*Award Information Page*

- On the **Award Information Page**, grantees should enter basic information about the federal award.
- This page is used to inform O.J.JDP with descriptive information about the population served and where and how services are provided.
- Enter information for all requested fields.

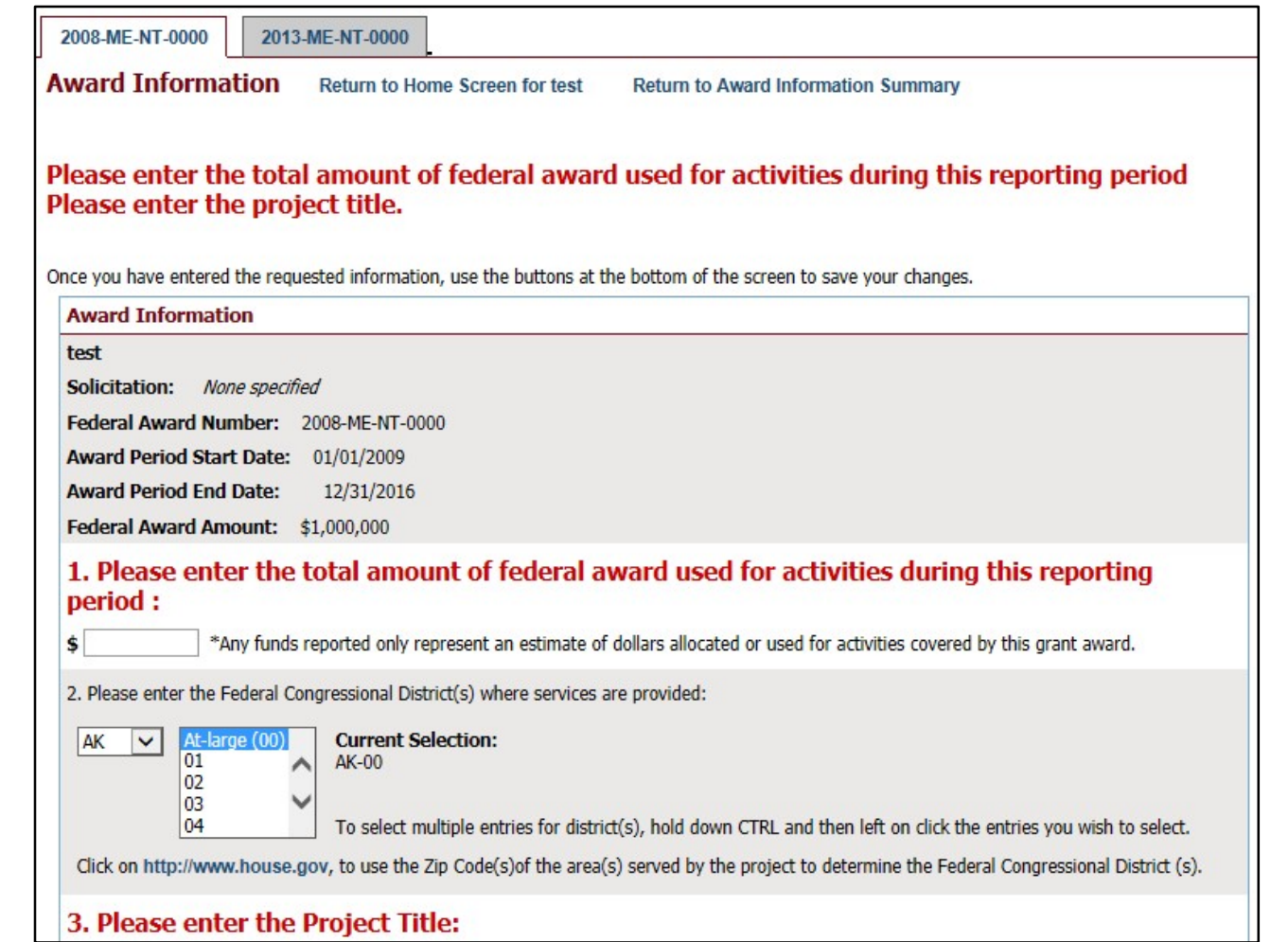

### *Target Population*

Some grants require demographic information.

#### • On this page, enter information about the **Target Population**  served. Check all boxes that answer questions in column 1 and column 2, if applicable.

• **NOTE**: This may not be applicable for awards used only for system improvement. If this is true, then mark the **Youth population not served directly** checkbox.

#### **Target Population for this Award**

Please check the appropriate boxes to indicate for this award: 1. The population actually served during the project period; and

2. The populations, if any, to which the program offers targeted services.

Targeted services include any services or approaches specifically designed to meet the needs of the population (e.g. gender specific, culturally based, developmentally appropriate services).

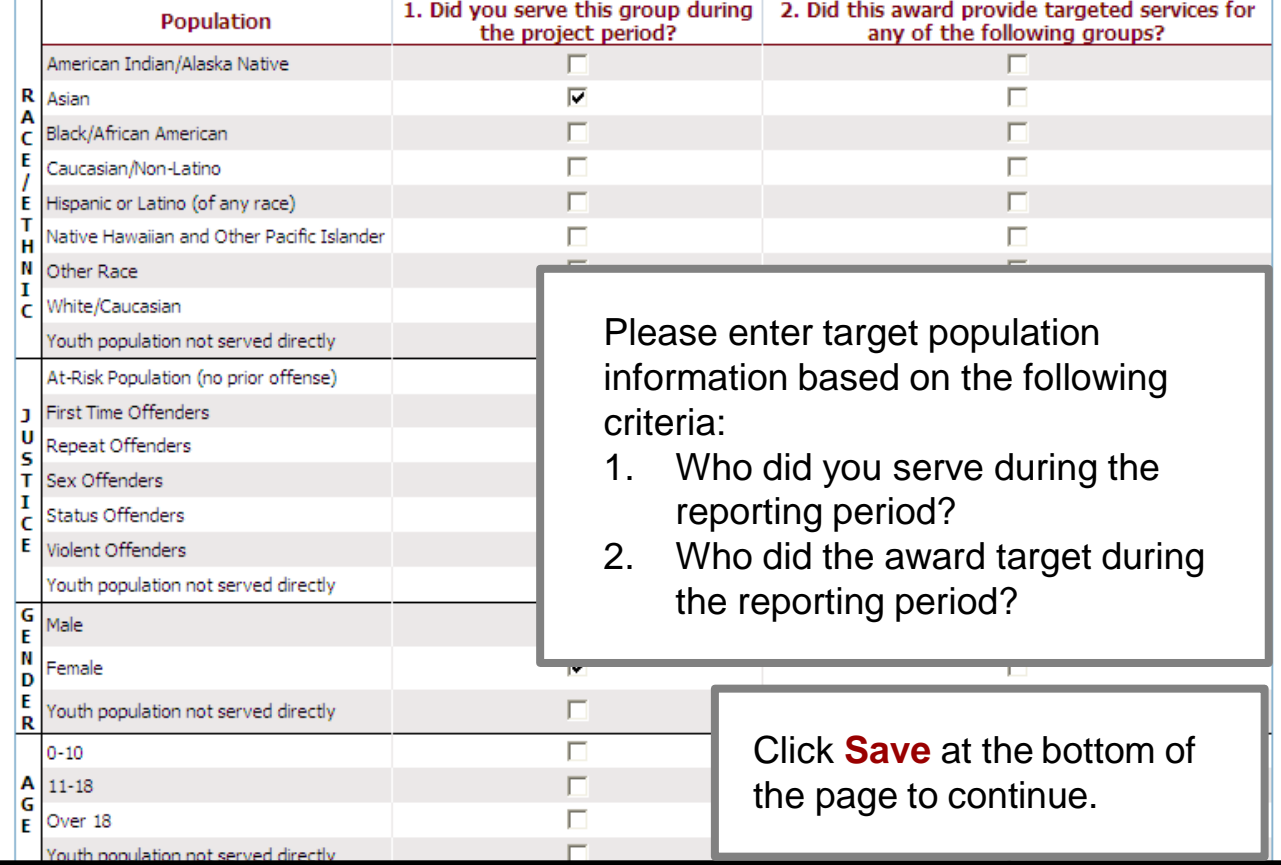

activities accordingly. Allocated amount **must** add up to the total grant/subgrant amount.

### *Measures Selection*

• Click **Select Measures** to continue.

• **NOTE:** Some programs require **Program Category Selection** before measures selection. Please follow the prompt by the system appropriately.

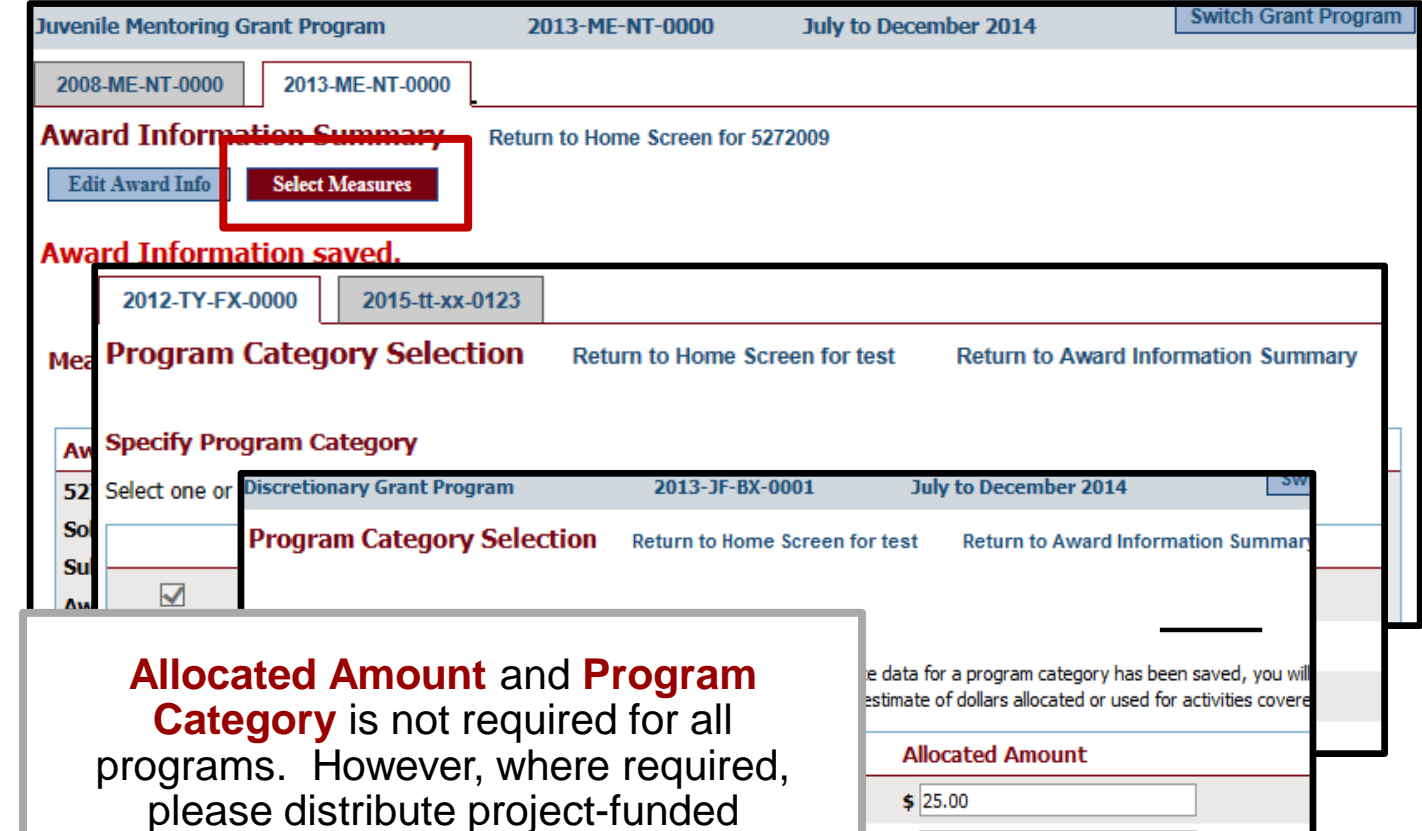

\$  $\boldsymbol{\mathsf{s}}$ \$

### *Measures Selection*

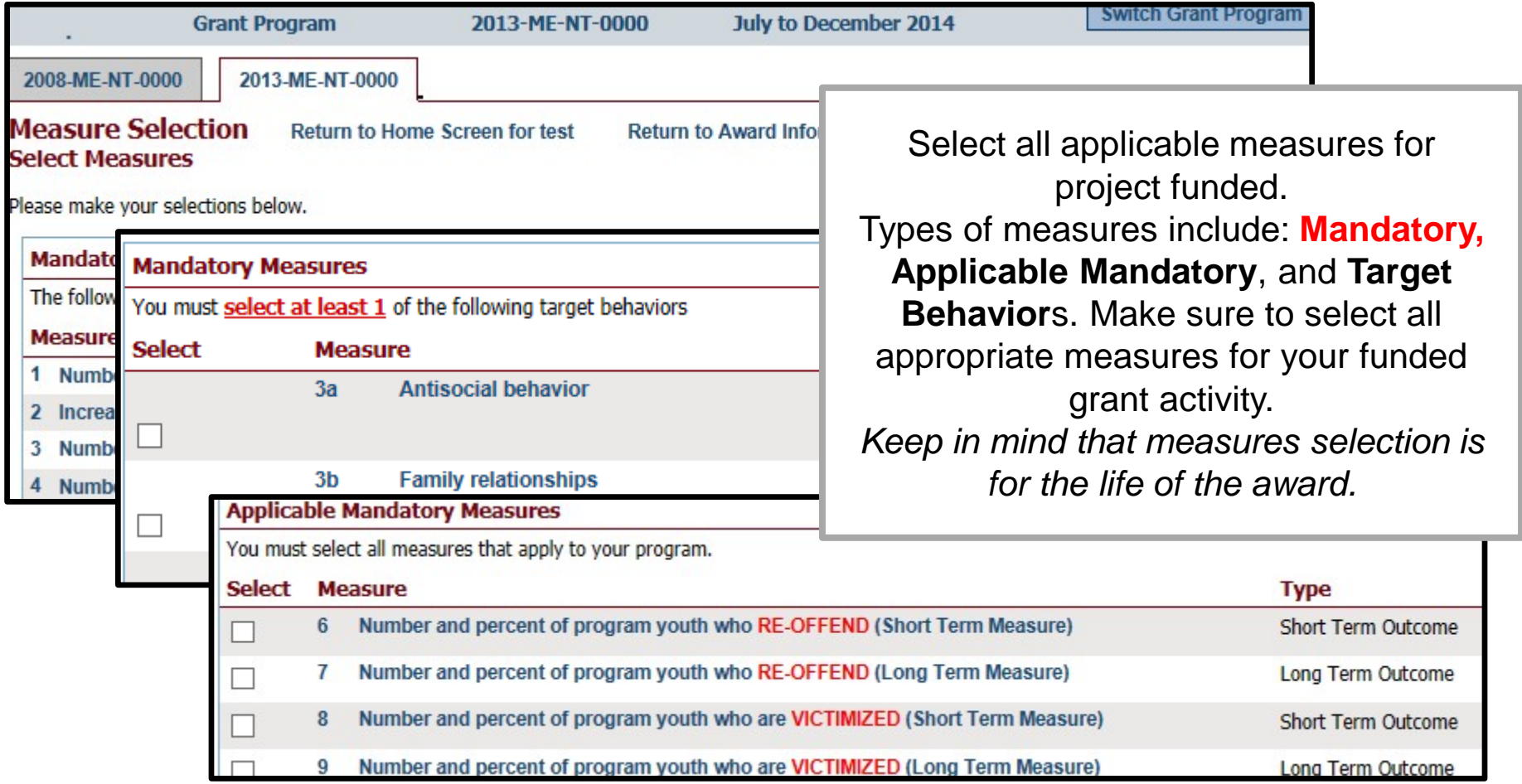

### *Begin Data Entry*

- 1. The system will indicate when measures have been selected. Click **Enter Data** to continue with the data entry process.
- 2. Enter numerical data in the fields provided for each measure. Data should be entered for each selected program area.
- 3. Then click **Save** to continue.

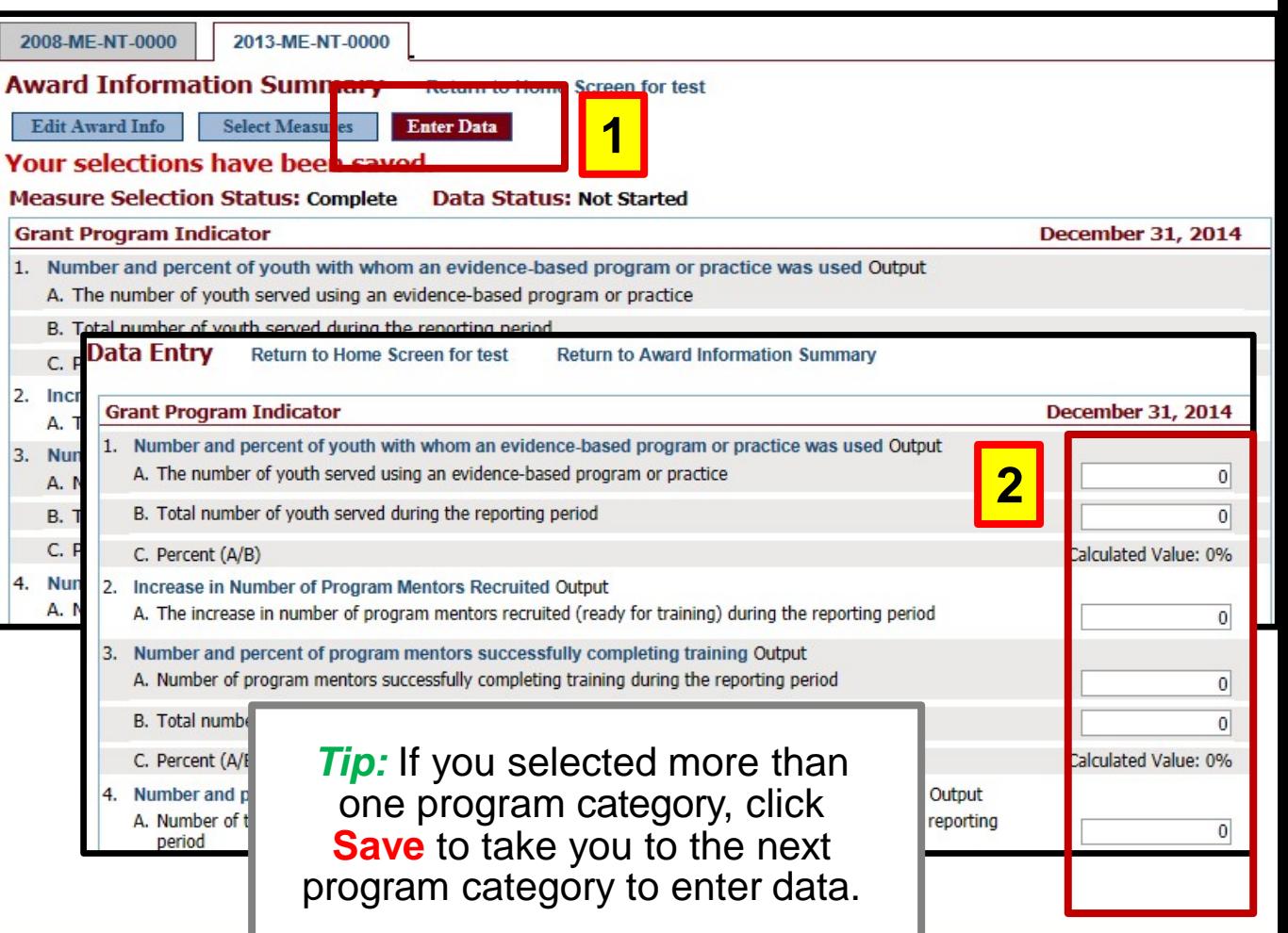

### *Mark Data as Complete*

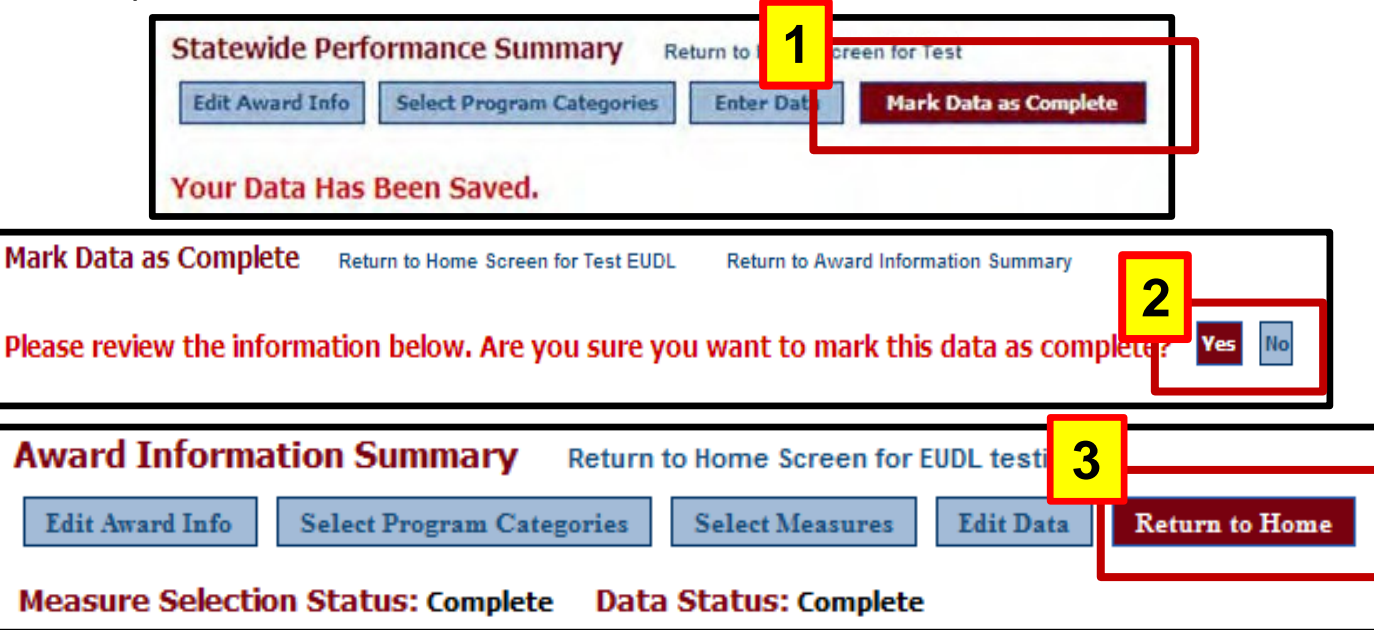

- 1. Once all numeric data has been entered, click **Mark Data as Complete** to complete data entry. This tells the system you have no more data to enter for this record.
- 2. Confirm for the system that data entry is complete for this record by selecting **Yes**. If not, select, **No** to go back and edit previous pages.
- 3. Once data has been marked as complete, select the **Return to Home** button to report for Subgrantees.

# **Step 5: Subgrantee Data Entry**

The following slides apply to entering data under the grantee's account. See "**Subgrantee Management**" section for subgrantees entering their own data.

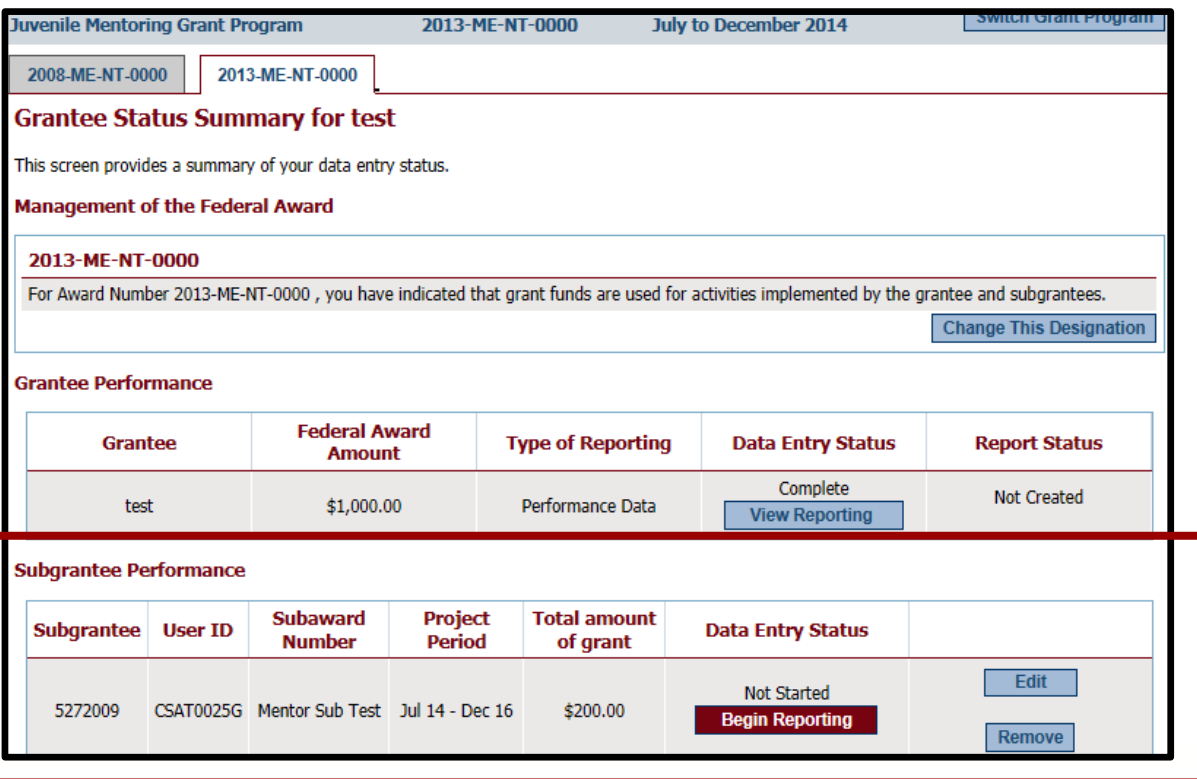

- *Begin Reporting* 1. Click **Begin Reporting**  if this is the first time entering data for the subgrantee.
	- 2. Click **Continue Reporting** if data have been entered for the subgrantee in the previous reporting period.
	- 3. **NOTE:** As the grantor, you may enter data for each subgrantee under your user ID and password OR under the subgrantee's user ID and password.

### *Award Information*

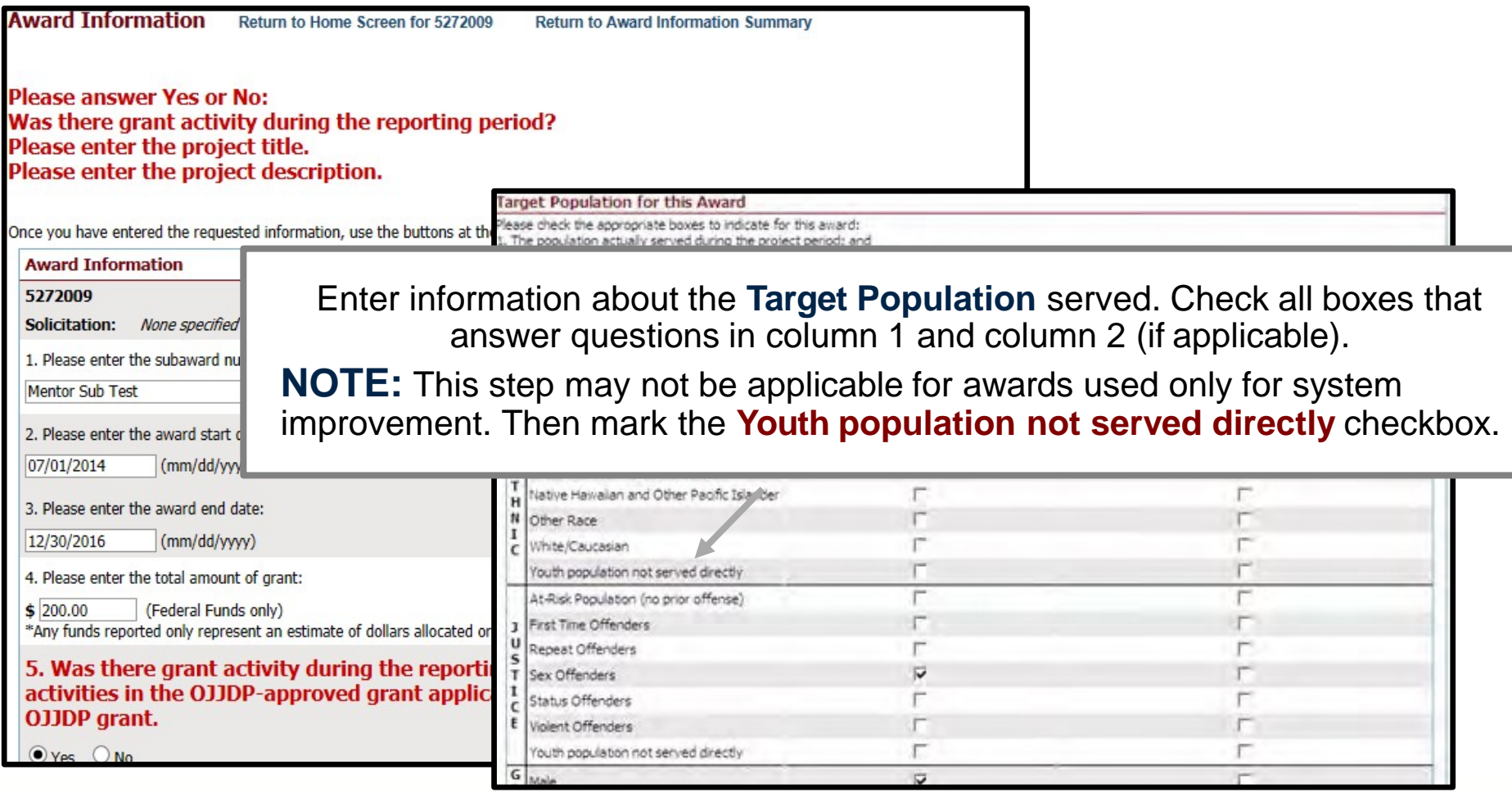

### *Data entry*

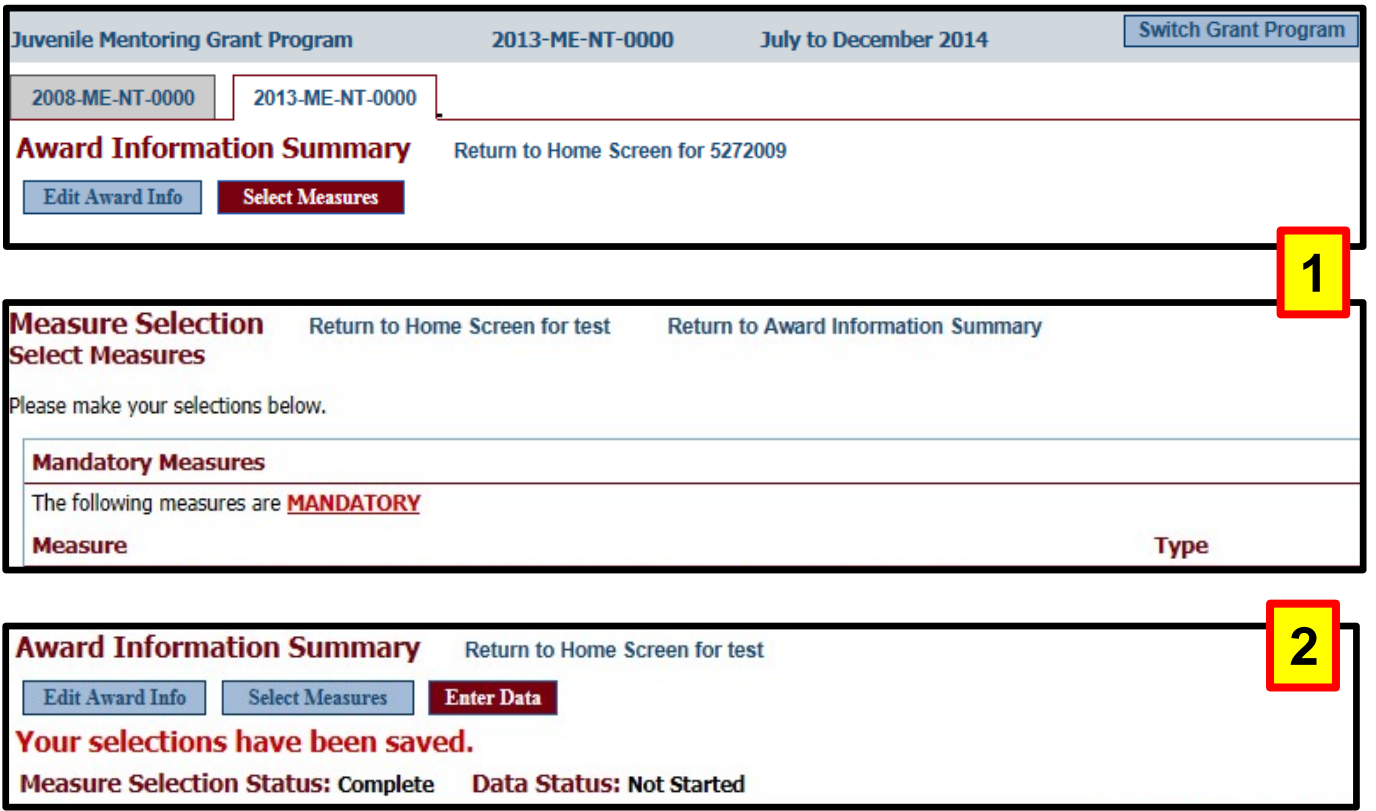

- 1. Continue with subgrantee data entry by selecting all applicable measures for the funded program and entering all numeric data for the required measures.
- 2. Follow through with the system prompts and enter information for all requested fields**.**

*Tip:* Click on the **red** button to continue with the next step of the data entry process. Remember to click **Save** to save your work. **OJJDP Performance Measurement Tool (PMT)** 23

### *Mark Data as Complete*

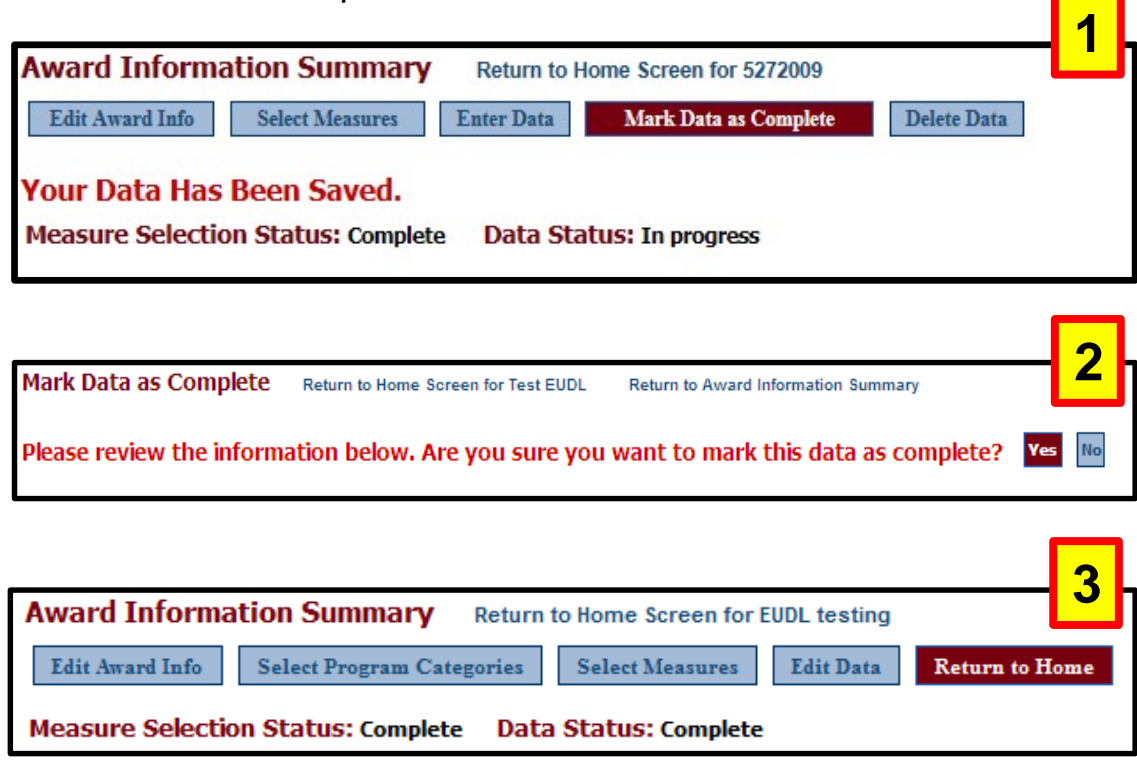

- 1. Once all numeric data have been entered for the subaward, to complete data entry, click **Mark Data as Complete.** This step indicates you have no more data to enter for this record.
- 2. Confirm for the system that data entry is complete for this record by selecting **Yes**. If not, select **No** to go back and edit previous pages.
- 3. Once data have been marked as complete, select the **Return to Home** button to create a *Performance Data Report.*

## **Step 6: Create a Report**

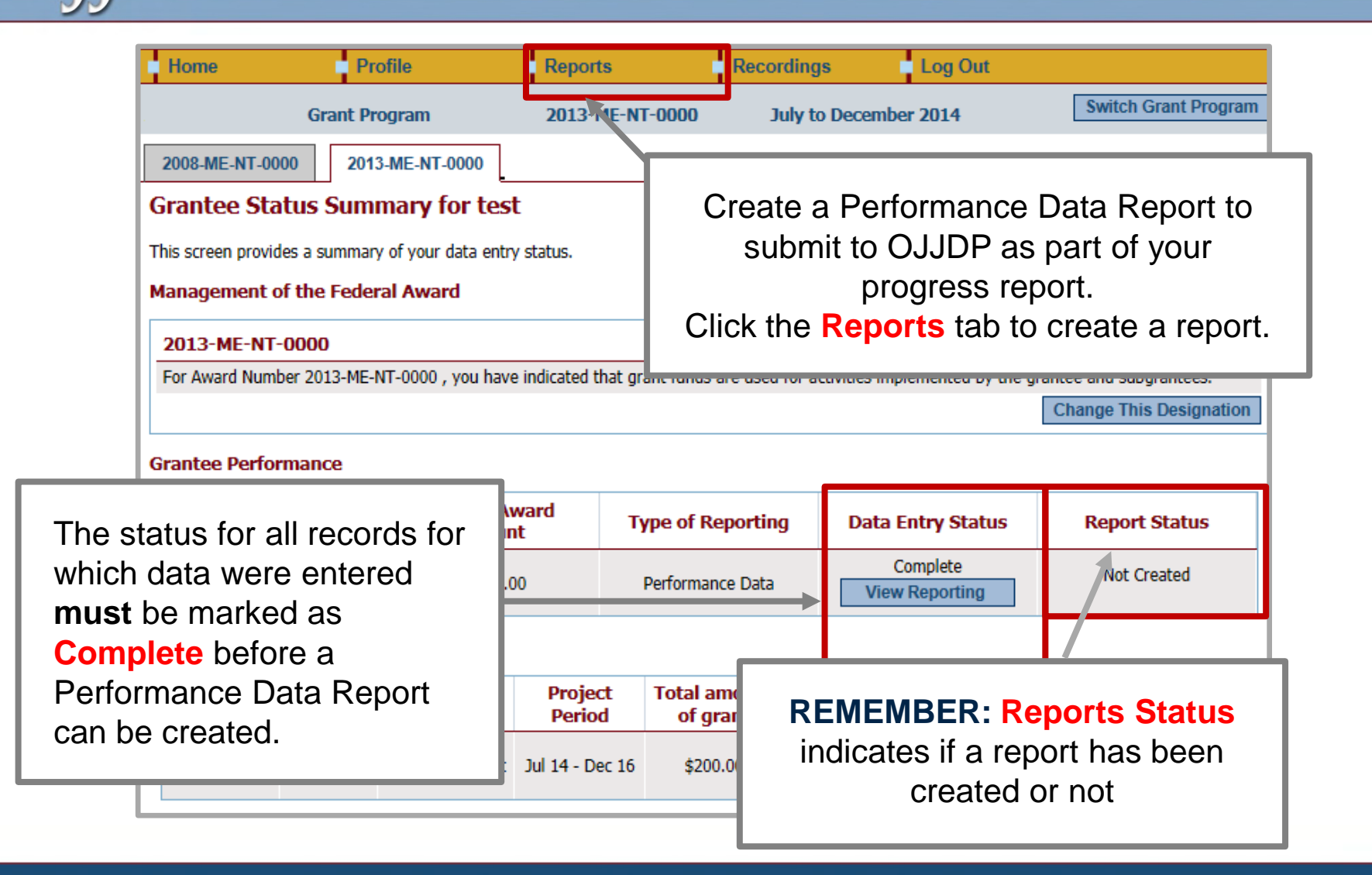

# **Step 6: Create a Report (cont.)**

### *Sample Error Message*

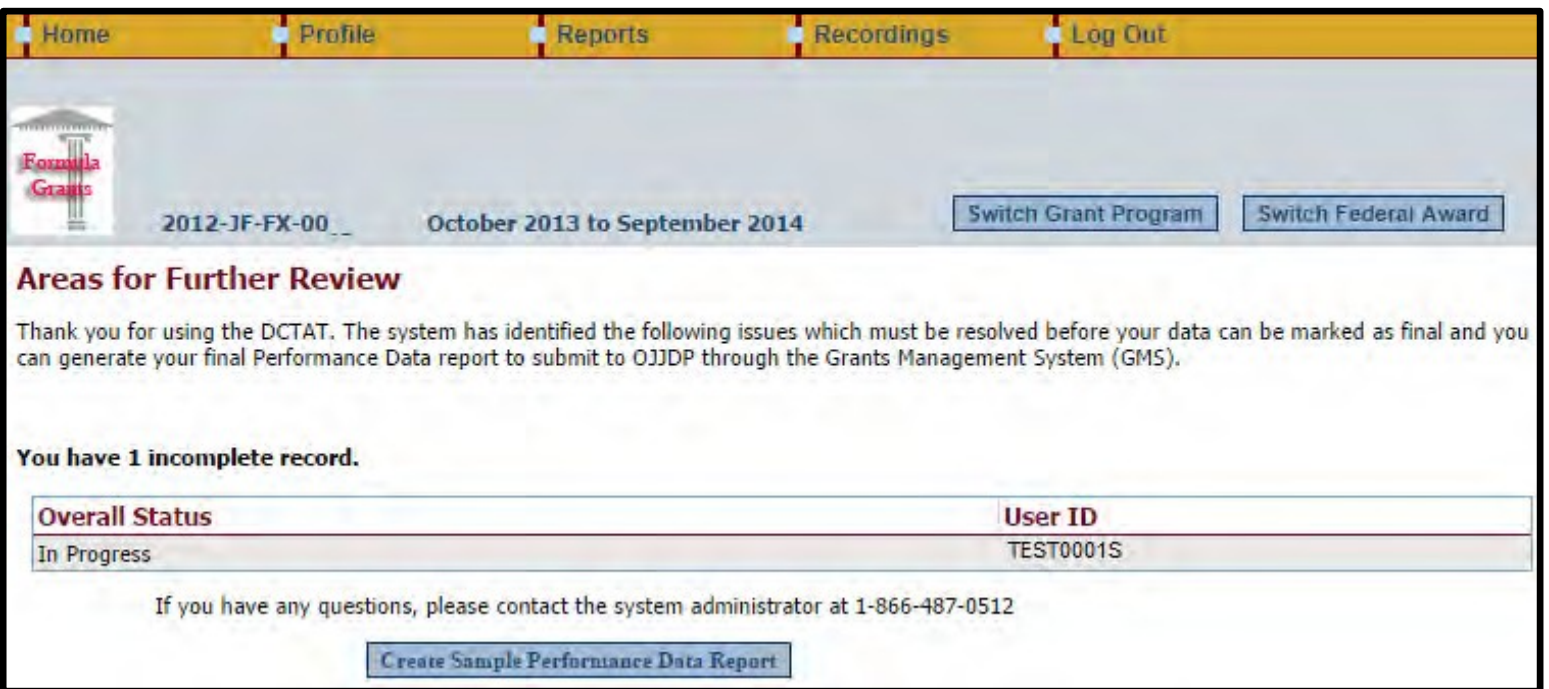

- The **Areas for Further Review** page appears if data entry is not complete for the selected federal award.
- Please follow the instructions to complete the indicated section.
- You must complete all required fields to create the mandatory Performance Data Report.

# **Step 6: Create a Report (cont.)**

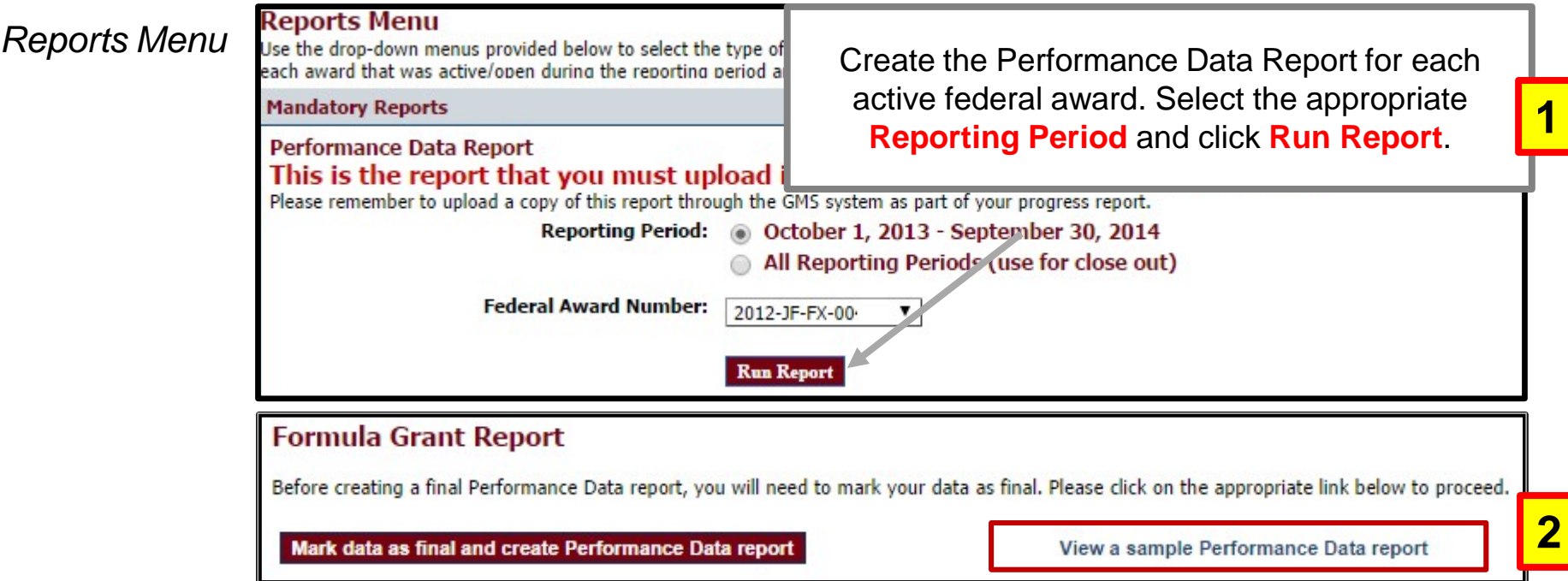

A sample Performance Data Report lets you check the report and ensure no changes are required.

**NOTE:** A **final** Performance Data Report is required for submission to OJJDP; the **sample** view is not acceptable.

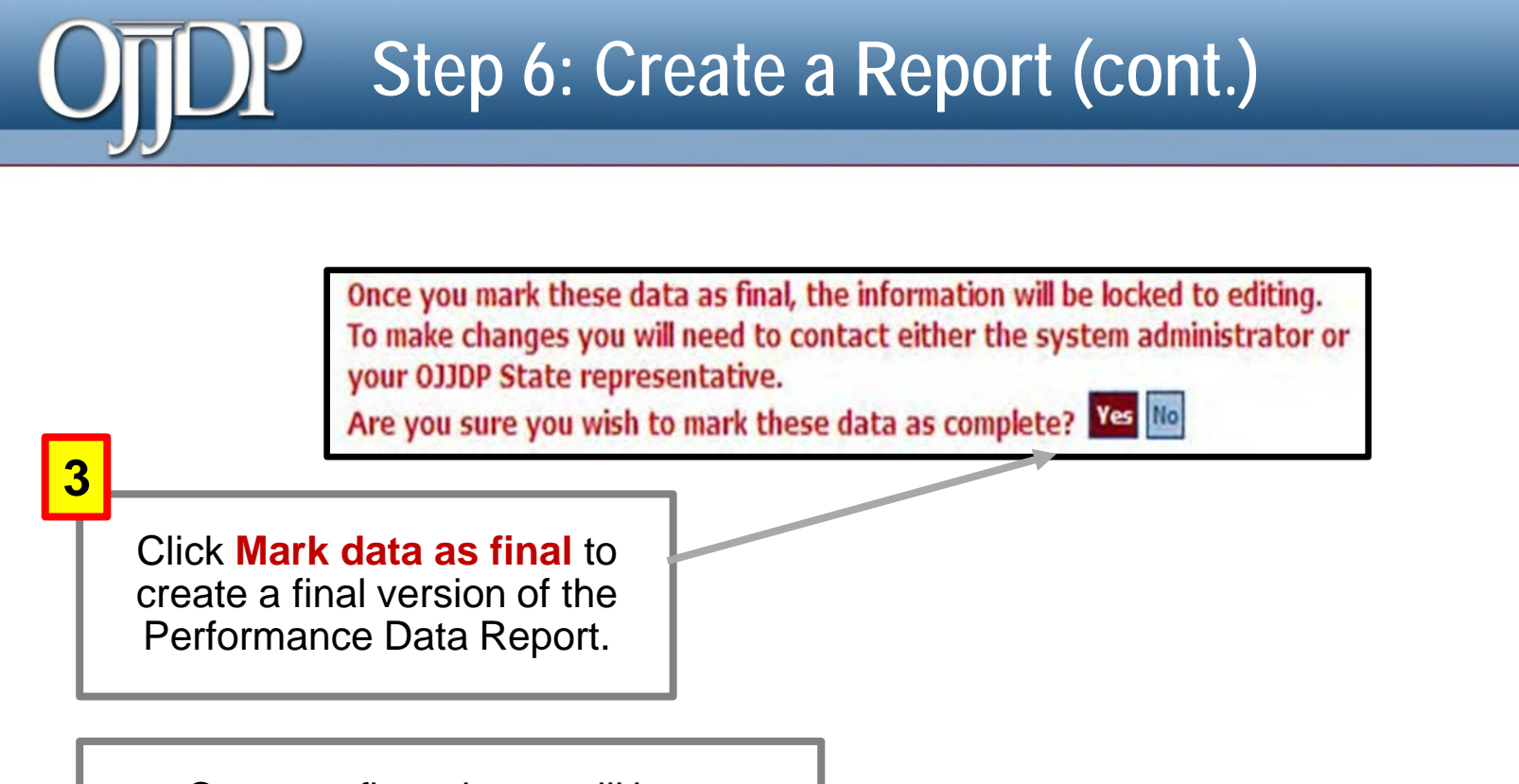

Once confirmed, you will be prevented from making any further changes to data entered.

# **Step 6: Create a Report (cont.)**

### *View of Performance Data Report*

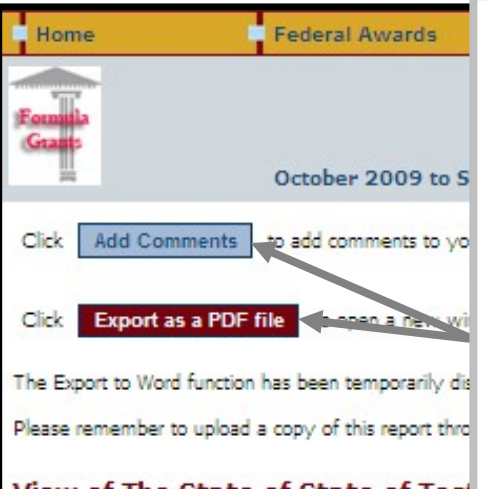

#### **View of The State of State of Test**

### **Now that your data are locked and ready:**

- You may add a few comments (two–three sentences) about your data entry for the reporting period by clicking **Add Comments**.
- **OR** click **Export as a PDF file**.
- **Save** the report to your computer.
- **Upload** the report as an attachment into GMS to submit to OJJDP.

This report generated for The State of State of Testing contains performance data for 2010 Federal Fiscal Year (FFY) funds. Any funds reported only represent an estimate of dollars allocated or used for activities covered by this grant a **Performance Data Report Comments** The total amount of FFY 2010 Formula grants funds active between Octo awarded to 1 organization accounting for \$1,000 in grant funds. An addition Enter comments below. These comments will be appended to the bottom of the PDF report. Subaward data were reported for activity across 1 grant program area: · PA 7: Court Services **Program Area** If you clicked **Add Comments**, PA 7: Court Services enter text and click **Save TOTAL Subaward PA Comments**. **Save Comments** 

# **Step 6: Create a Report**

*Export as a PDF File*

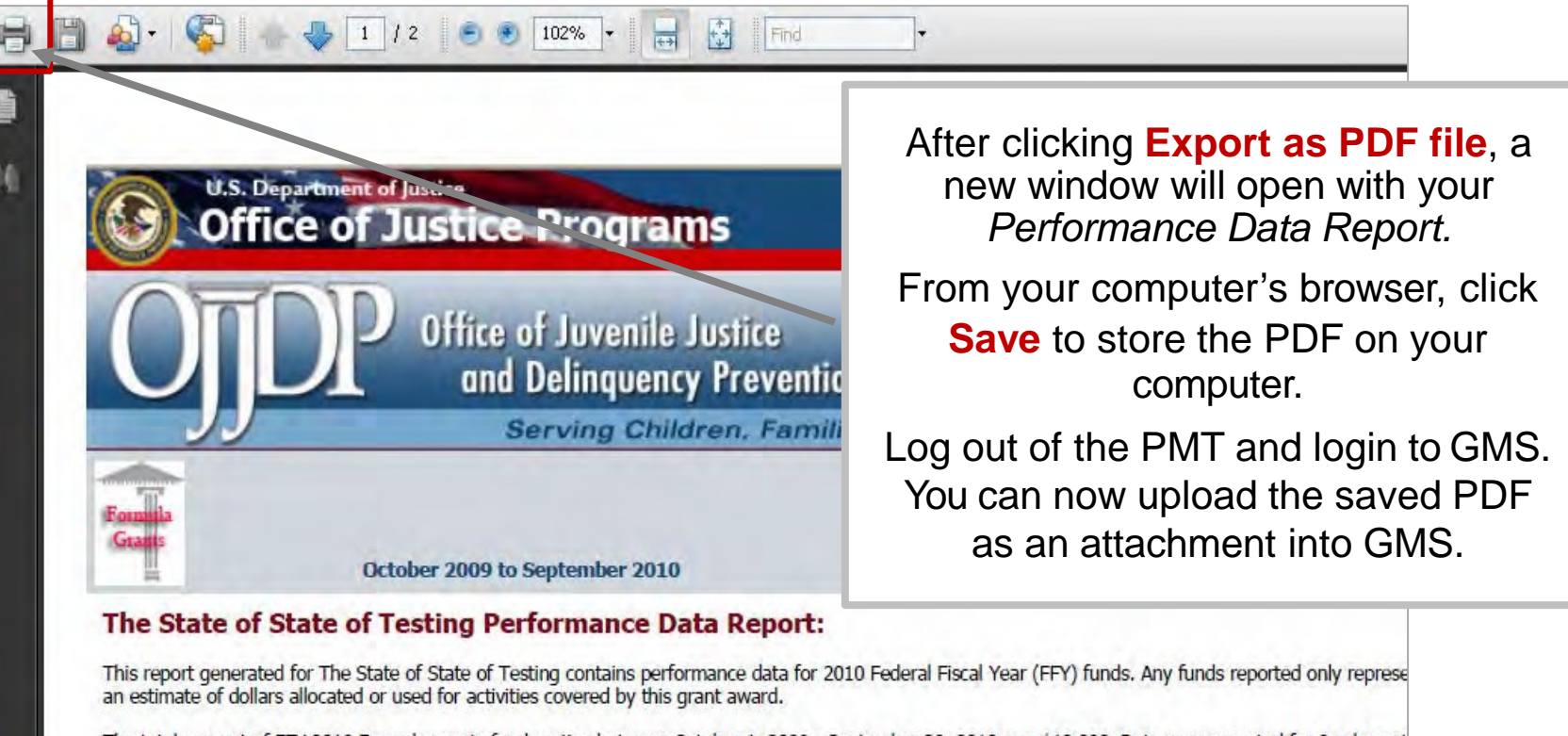

The total amount of FFY 2010 Formula grants funds active between October 1, 2009 - September 30, 2010 was \$10,000. Data were reported for 0 subgrant awarded to 0 organizations accounting for \$0 in grant funds. An additional \$10,000 was used for State wide activity.

Subaward data were reported for activity across 0 grant program areas:

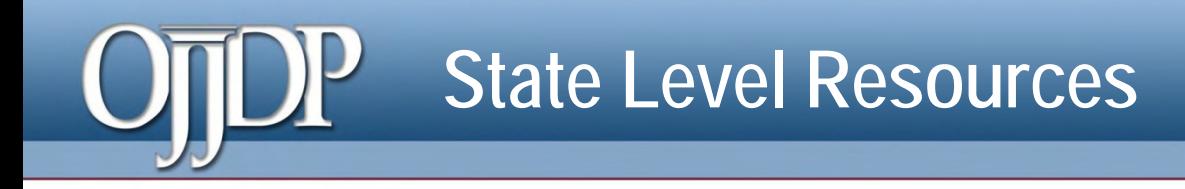

The following slides include resources for grantees.

- Subgrantee management
	- Create/delete subgrantees and subawards
	- Look up subgrantee account
- **Data entry for subgrantee**
- **Review subgrantee's data**

### *Manage Subgrantees*

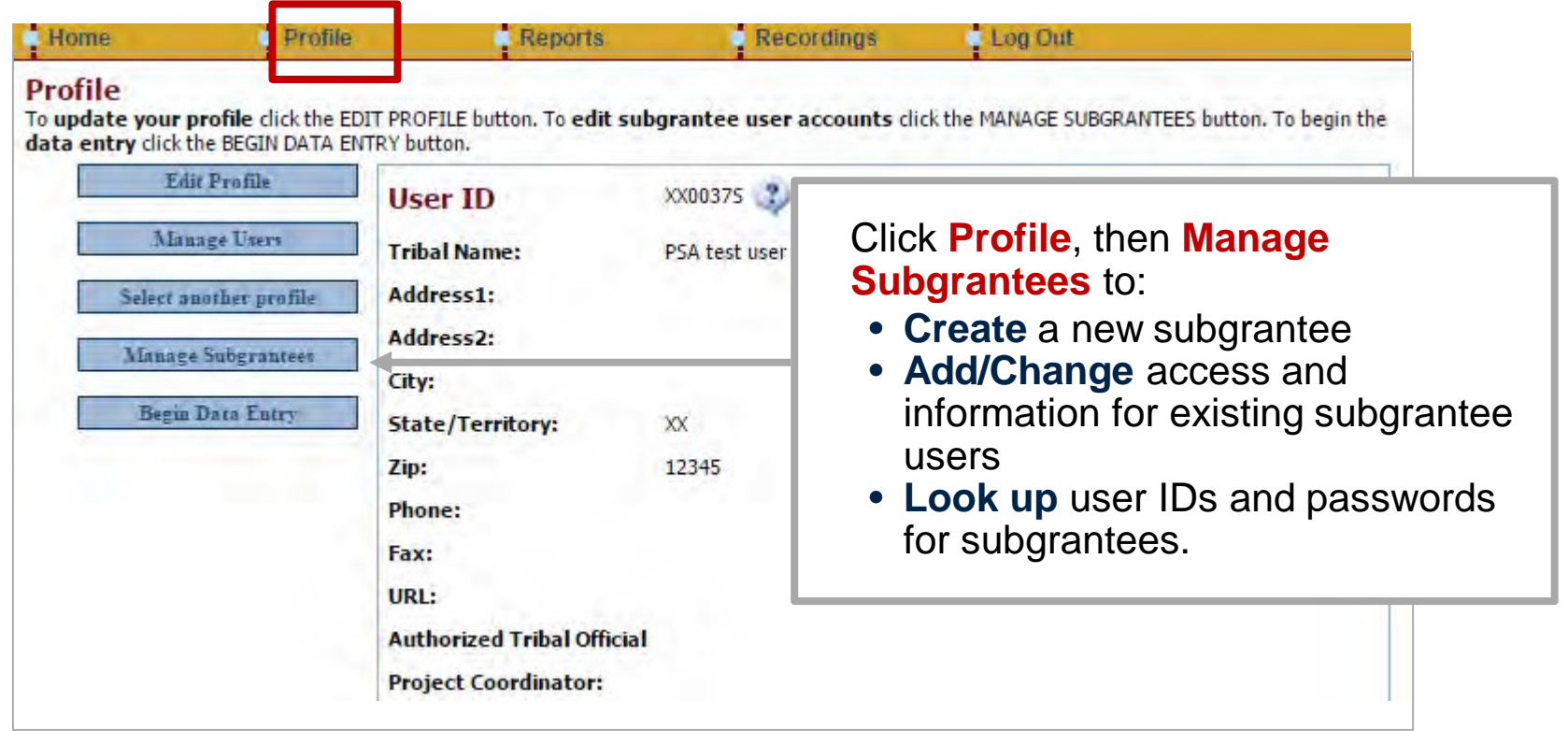

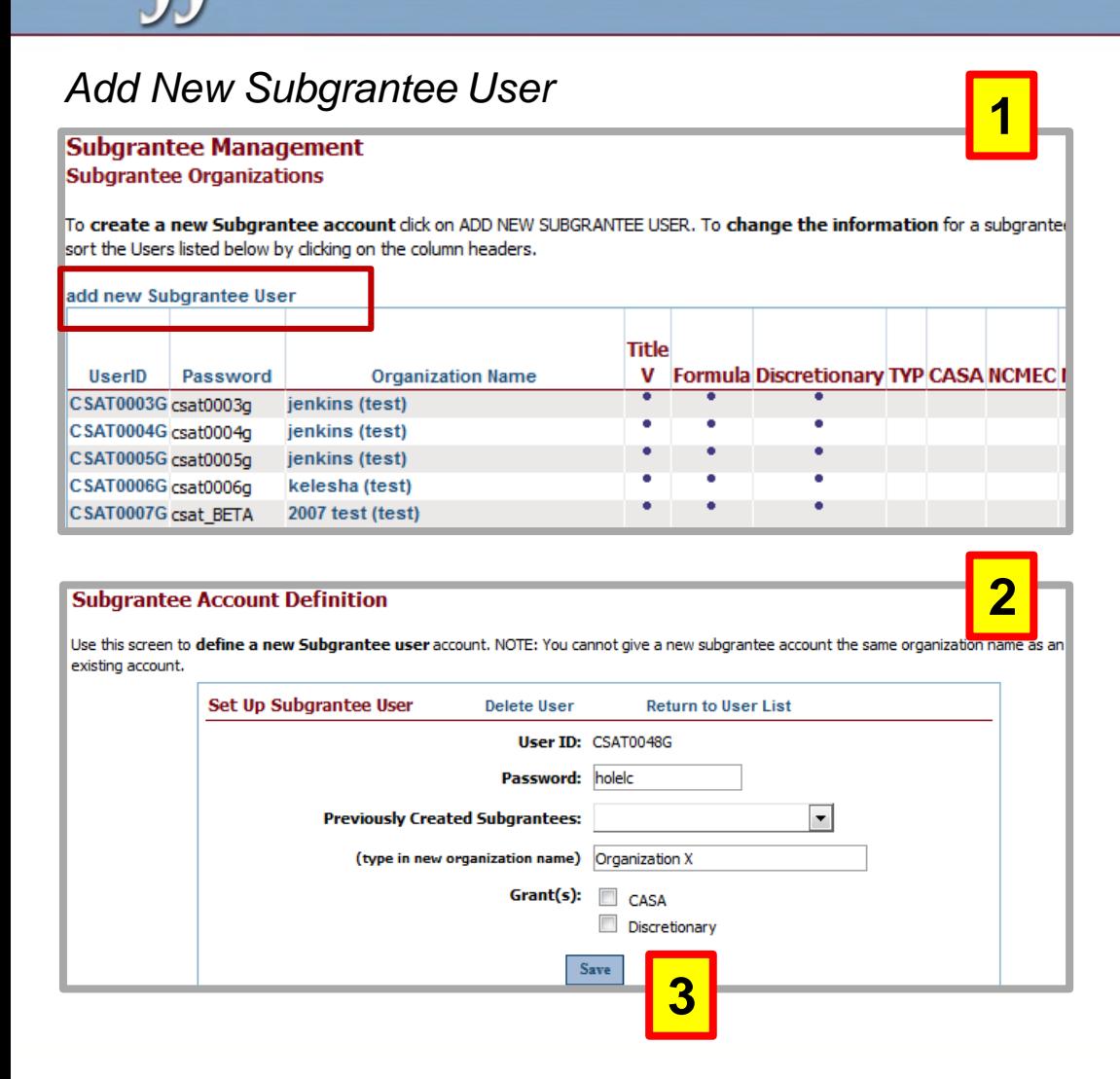

1. Click **add new Subgrantee User.** User IDs and passwords are automatically created by the system. Although you cannot change the user ID, you can edit the password.

- 2. Enter subgrantee name. **Each subgrantee must have a unique name.** Check the appropriate box for the type of award received.
- 3. Click **Save** to continue.

### *Subgrantee Management page*

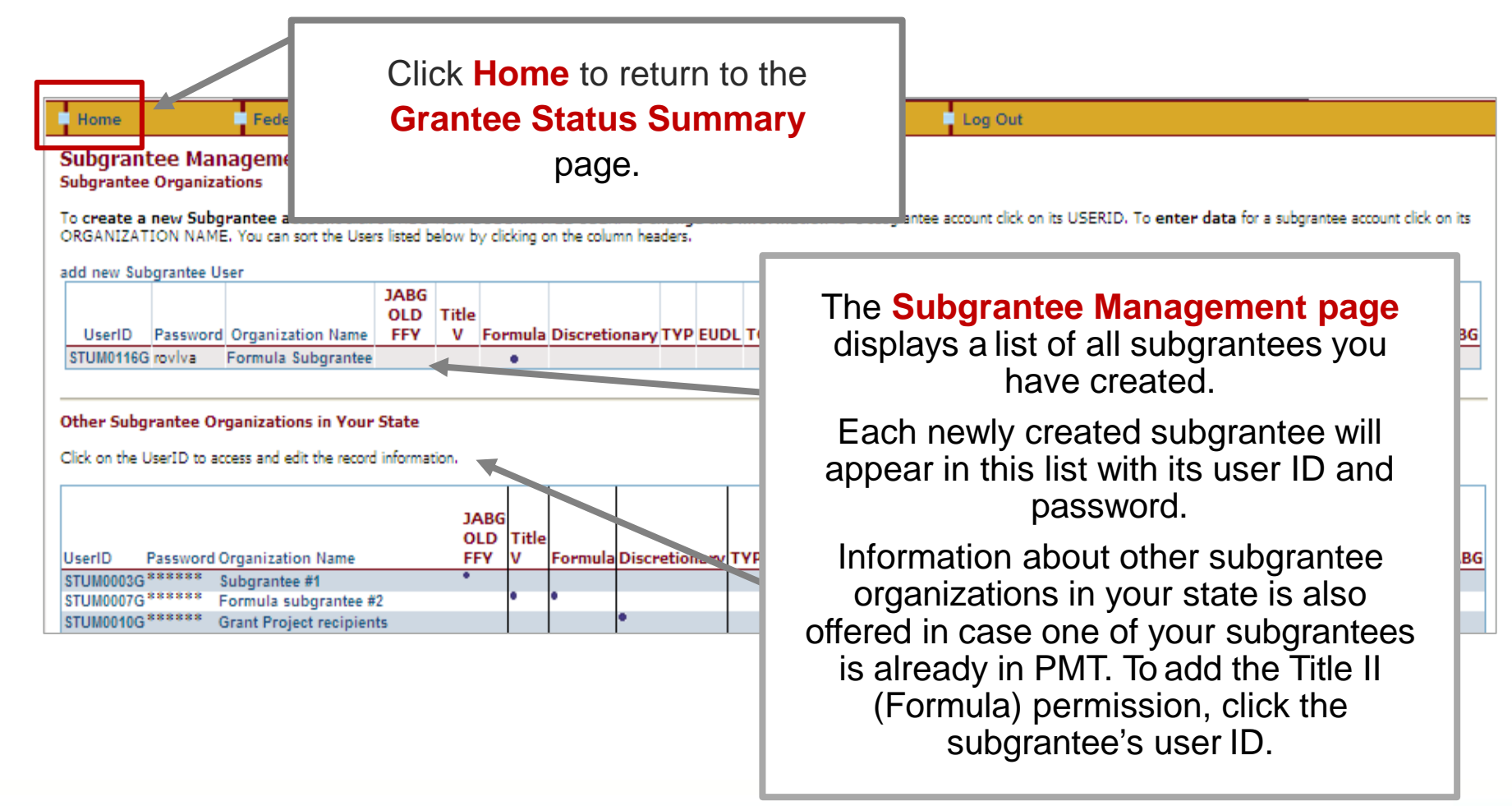

### *Add a Subgrantee/Subaward*

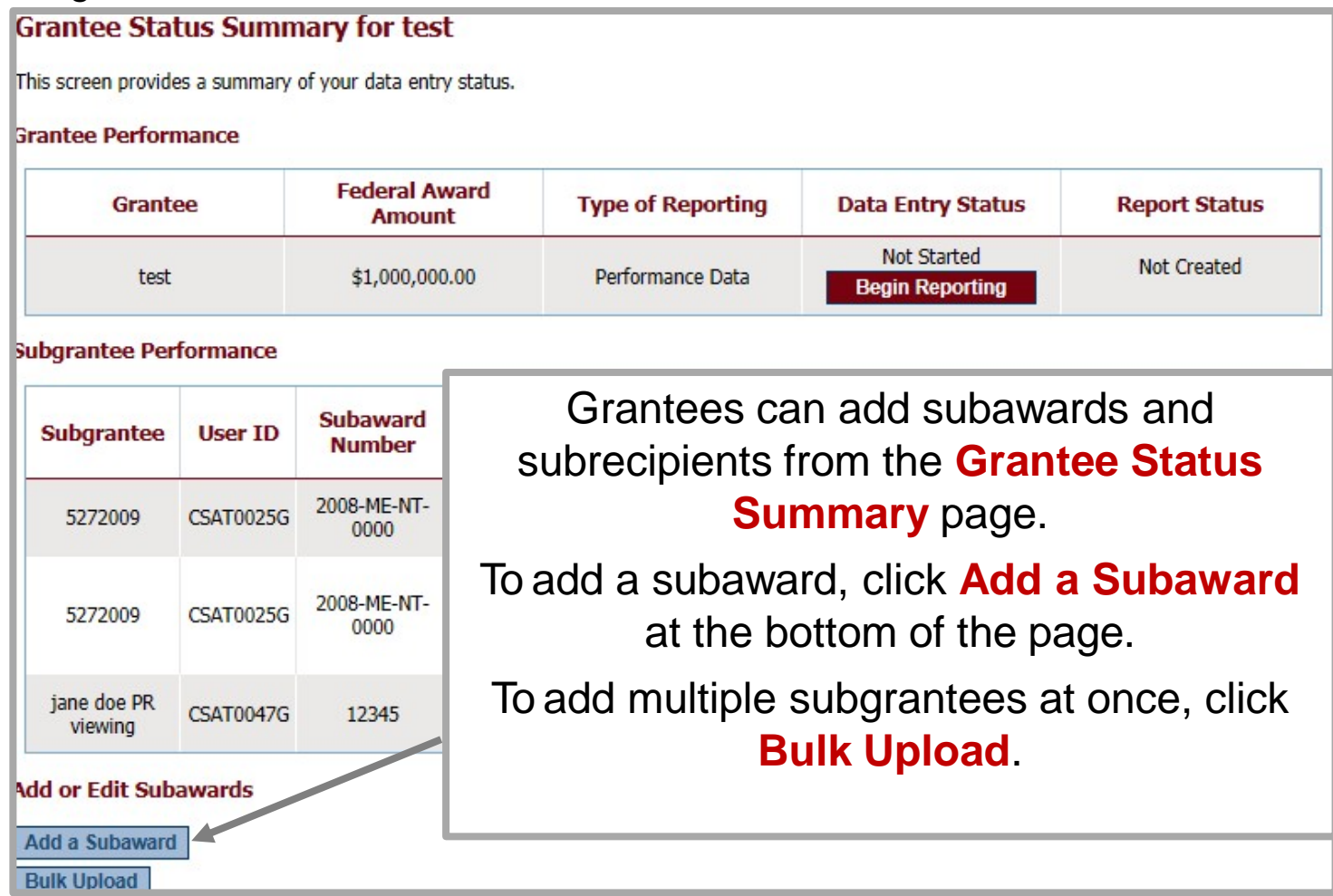

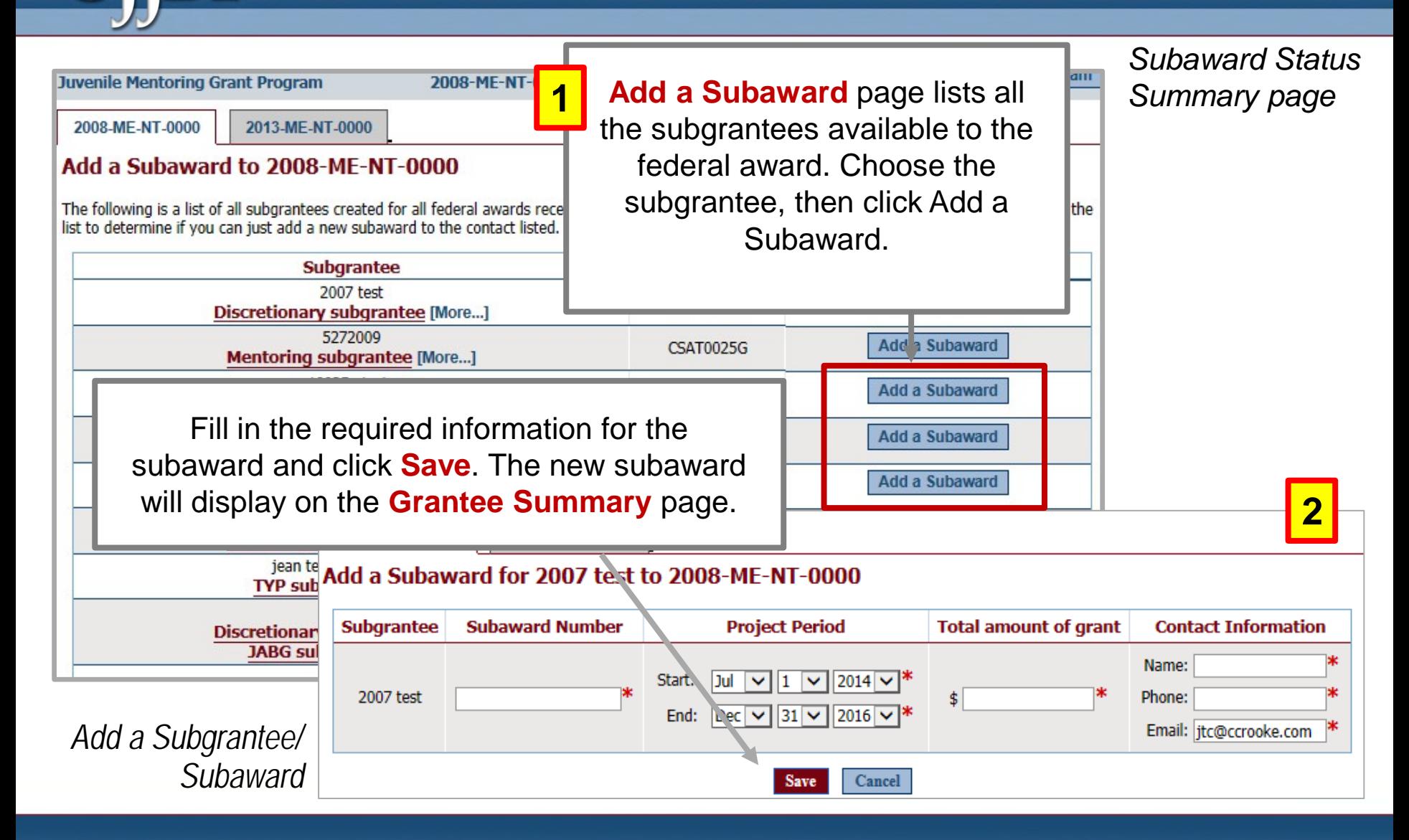

### *Grantee Status Summary*

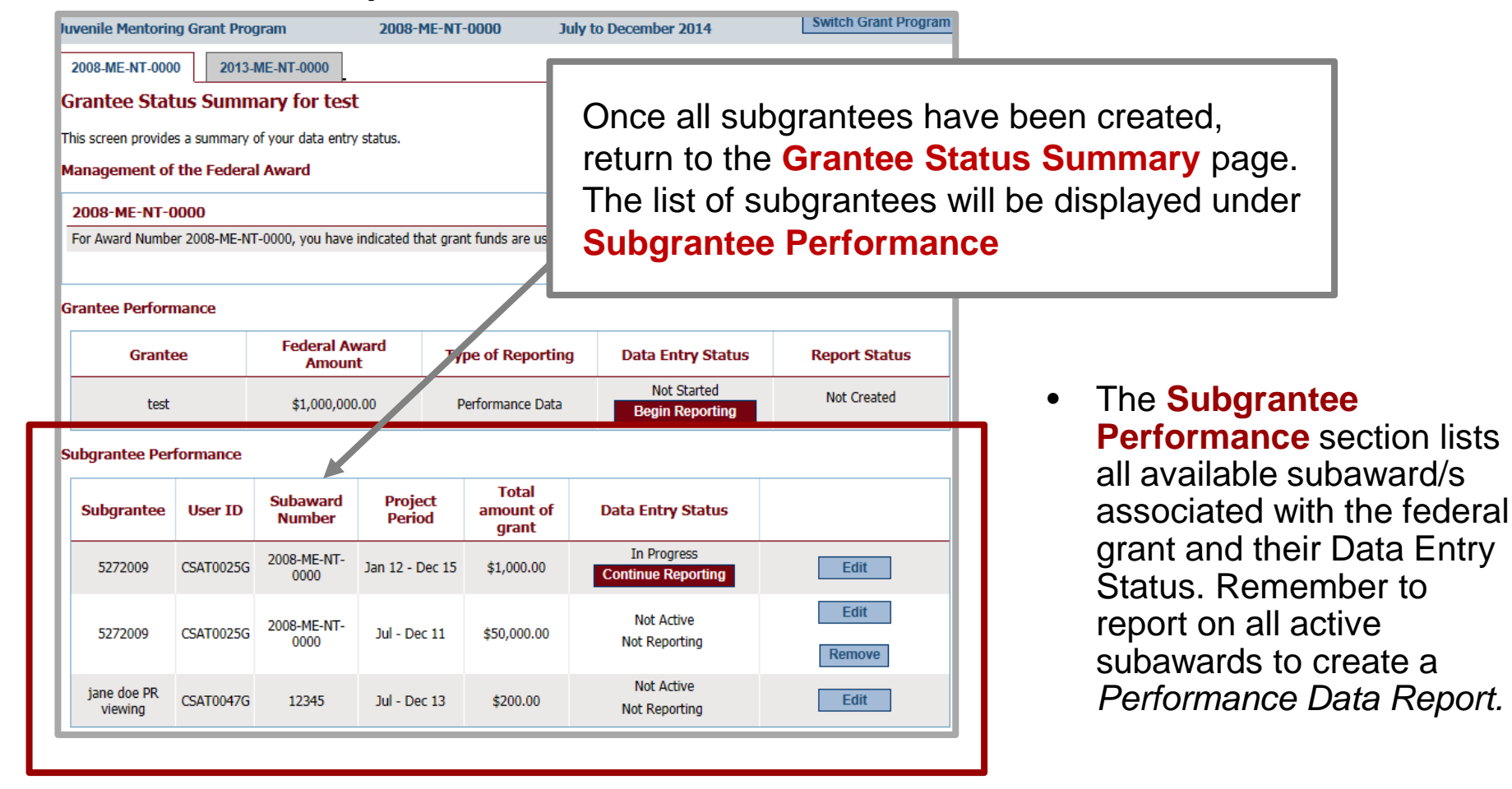

### *Accessing Subgrantee User IDs and Passwords*

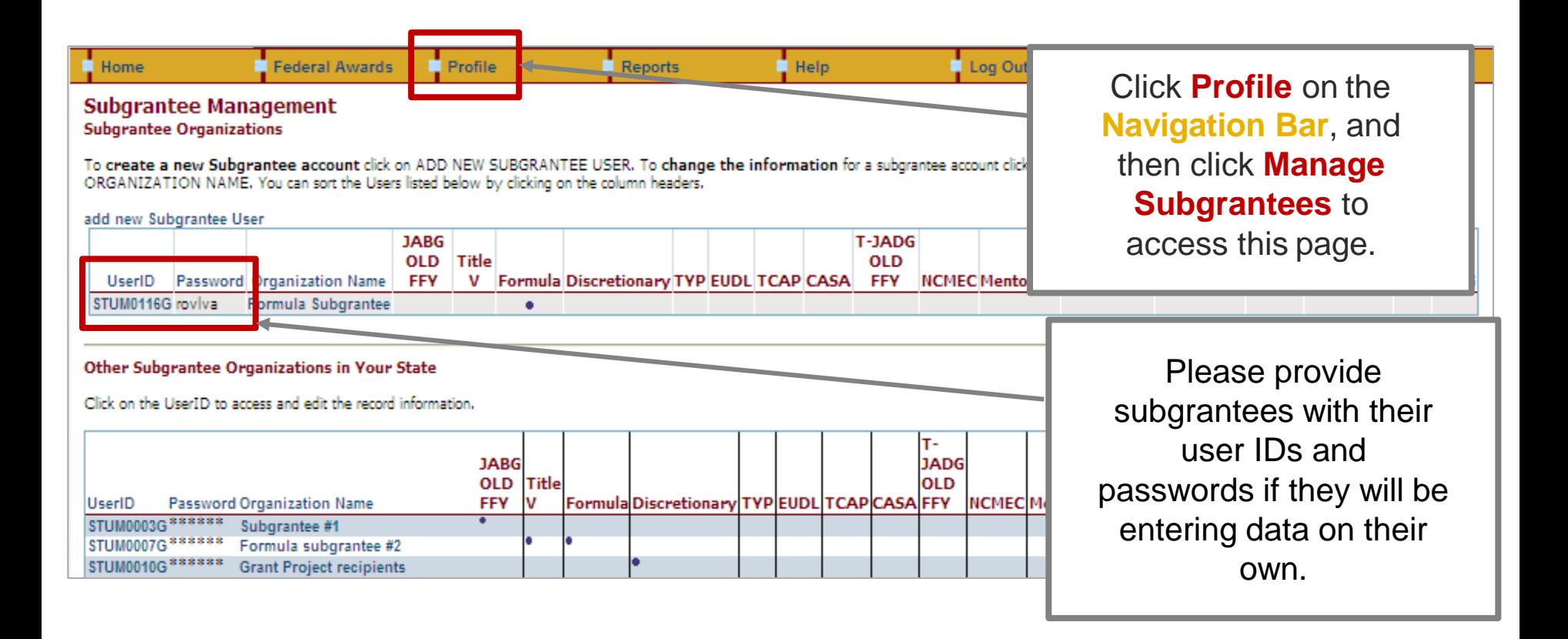

**If you decide to have subgrantees report for themselves…**

### *State Reviewing Narrative Information*

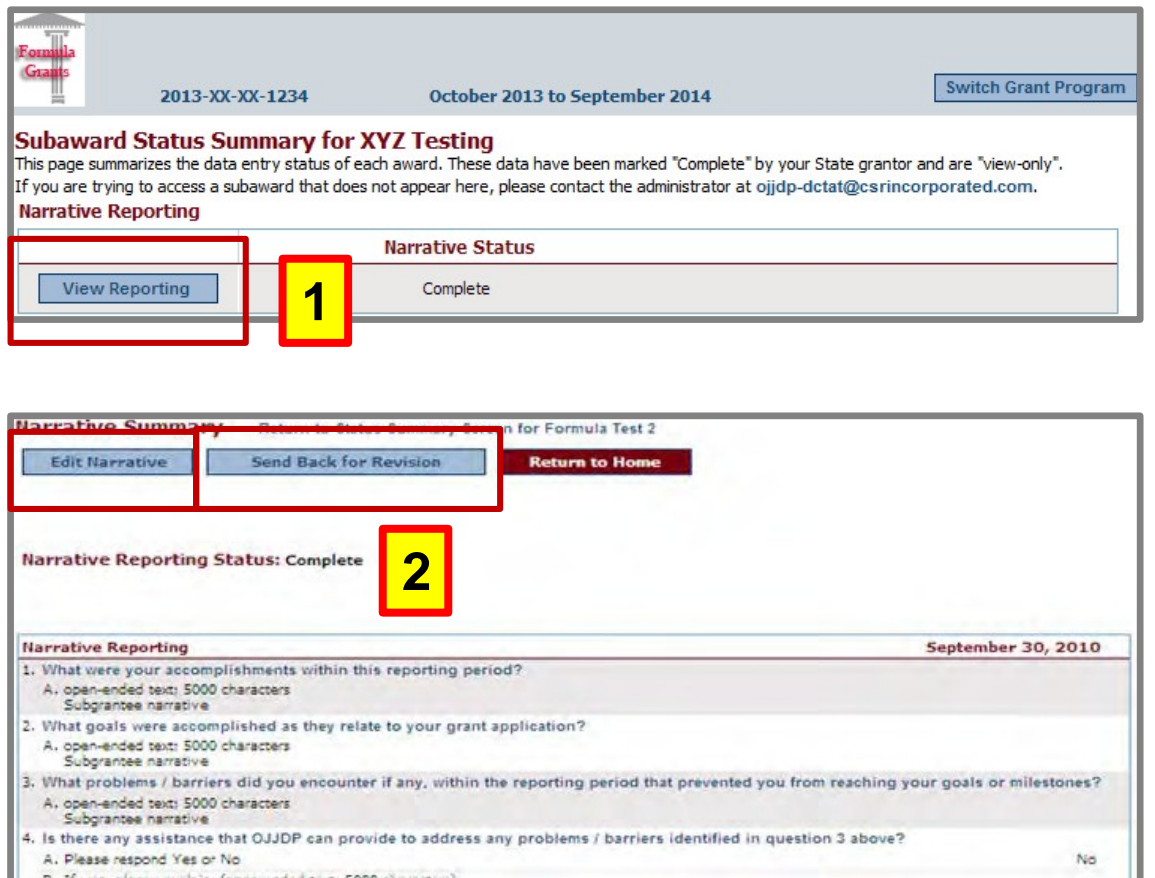

- 1. Click **View Reporting**  to review the subgrantee's narrative responses.
- 2. If changes are needed, you can either return the narrative to the subgrantee for revision (click **Send Back for Revisions**) OR edit the narrative at the state level (click **Edit Narrative**).

# **If you decide to have subgrantees report for themselves…**

*State Sending Back for Revisions*

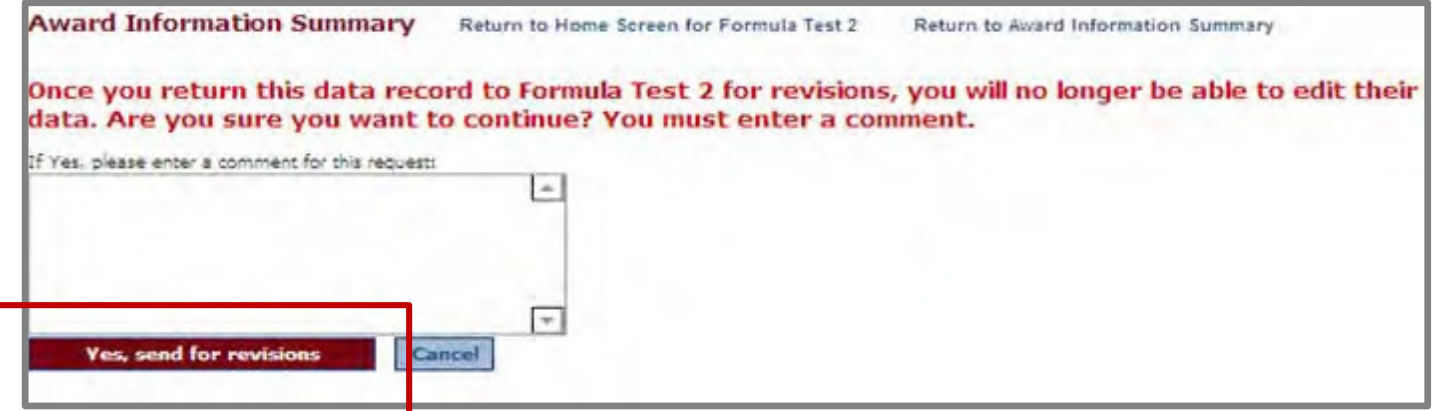

- **Send Back for Revisions** allows state level users to return the record to the subgrantee with a message explaining the discrepancies.
- The record will show as **In Progress** on the **State Status Summary** page.
- After entering comments, click**Yes, send for revisions. The subgrantee will then receive an e-mail** notifying them that a revision to their record is needed. A notification is sent to the addressees on the profile page.

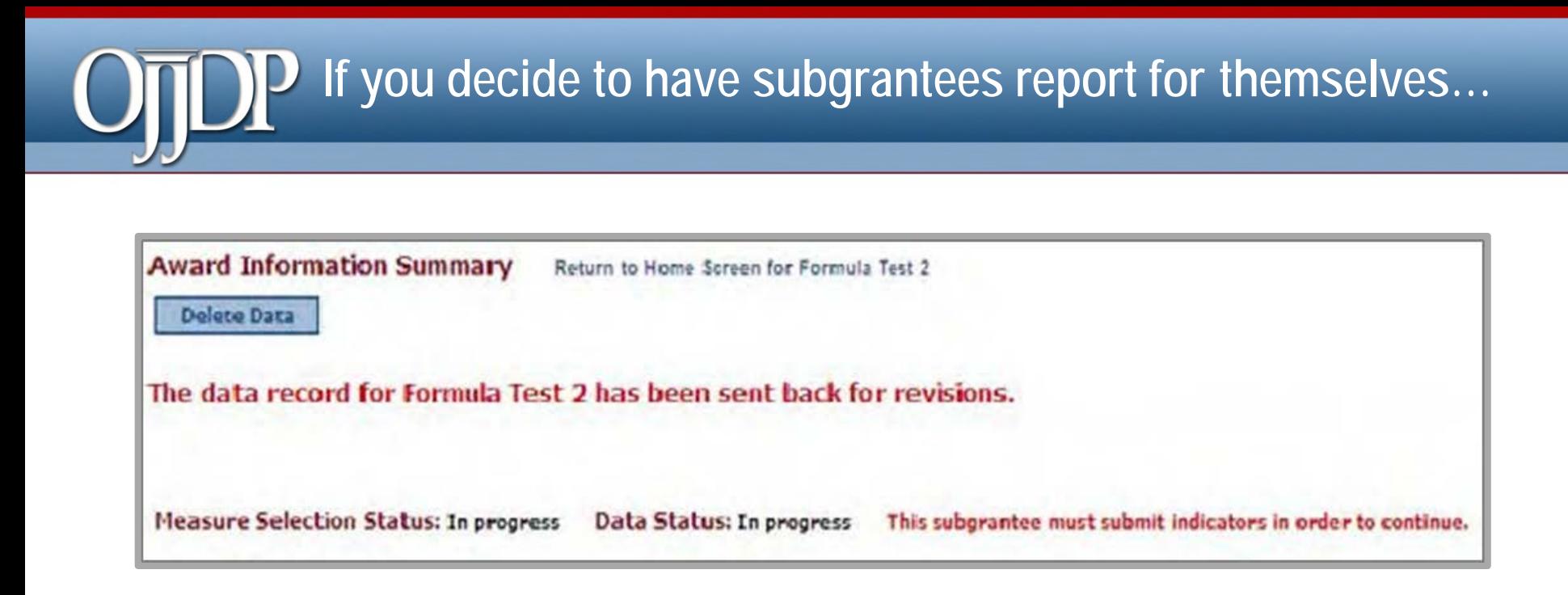

- An email from the grantor will confirm that the data portion of the record has been sent back to the subgrantee for revisions.
- **NOTE:** Sending the data back for revision will not affect the subgrantee's narrative entry status.
- Click **Return to Home Screen** to review the subgrantee's narrative responses.

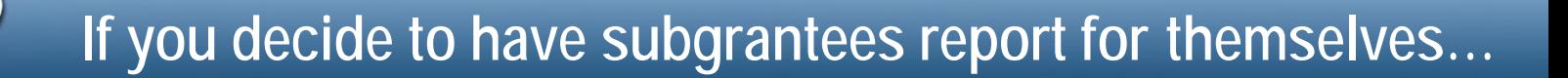

### **When a subgrantee resubmits:**

- Provide a user ID and password to the subgrantee from the **Profile page**.
- After the subgrantee resubmits the numeric data to the grantor, the grantor may review it. Once data have been verified and marked as complete, the overall status will show as **Complete**.
- Remember, subgrantee narrative is **optional**. If the narrative is incomplete or sent back, this does not affect the grantor's ability to create a report.
- The state can now create its Performance Data Report.

### *State Deleting Subgrantee Data*

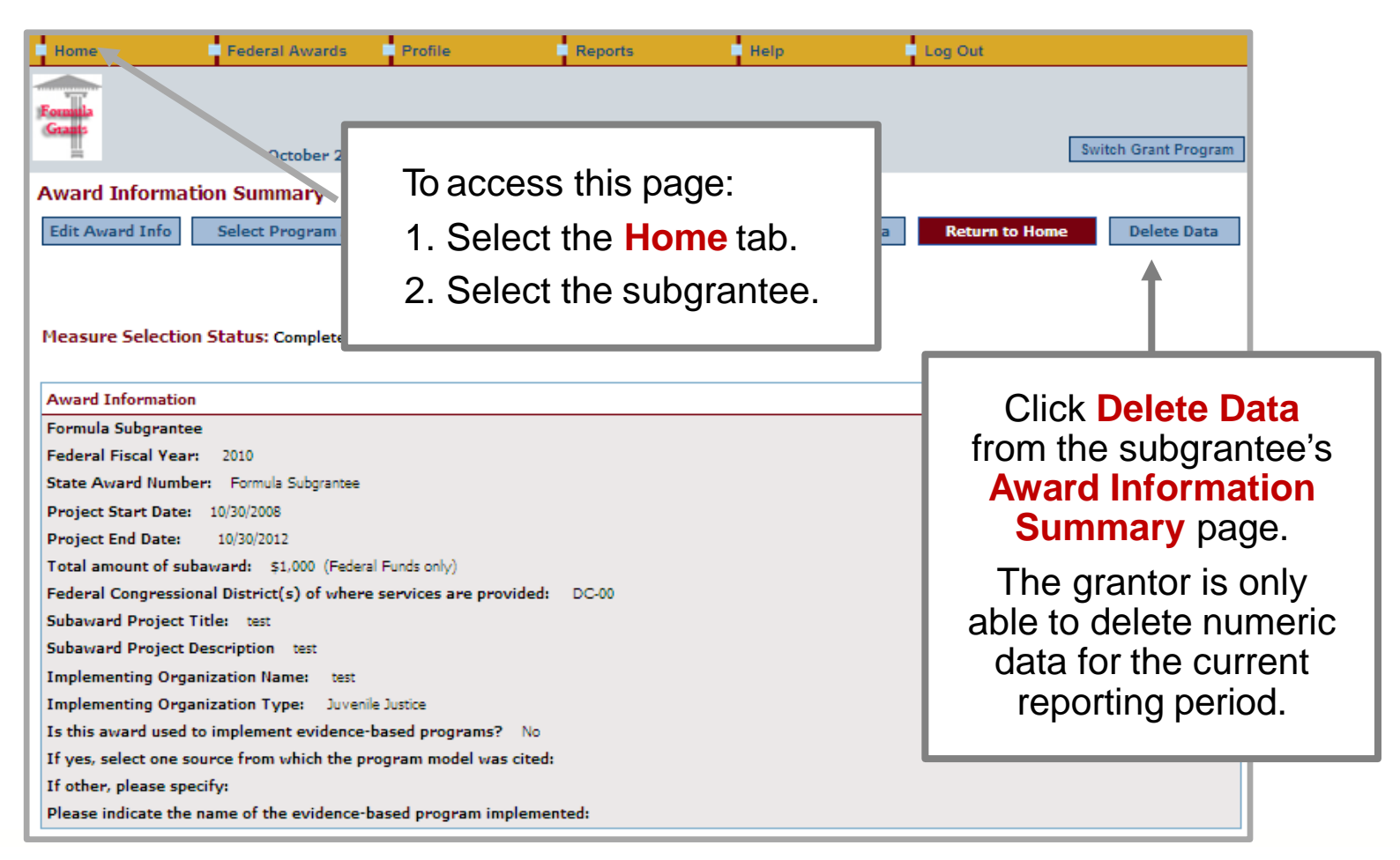

### *State Deleting Subgrantee Data*

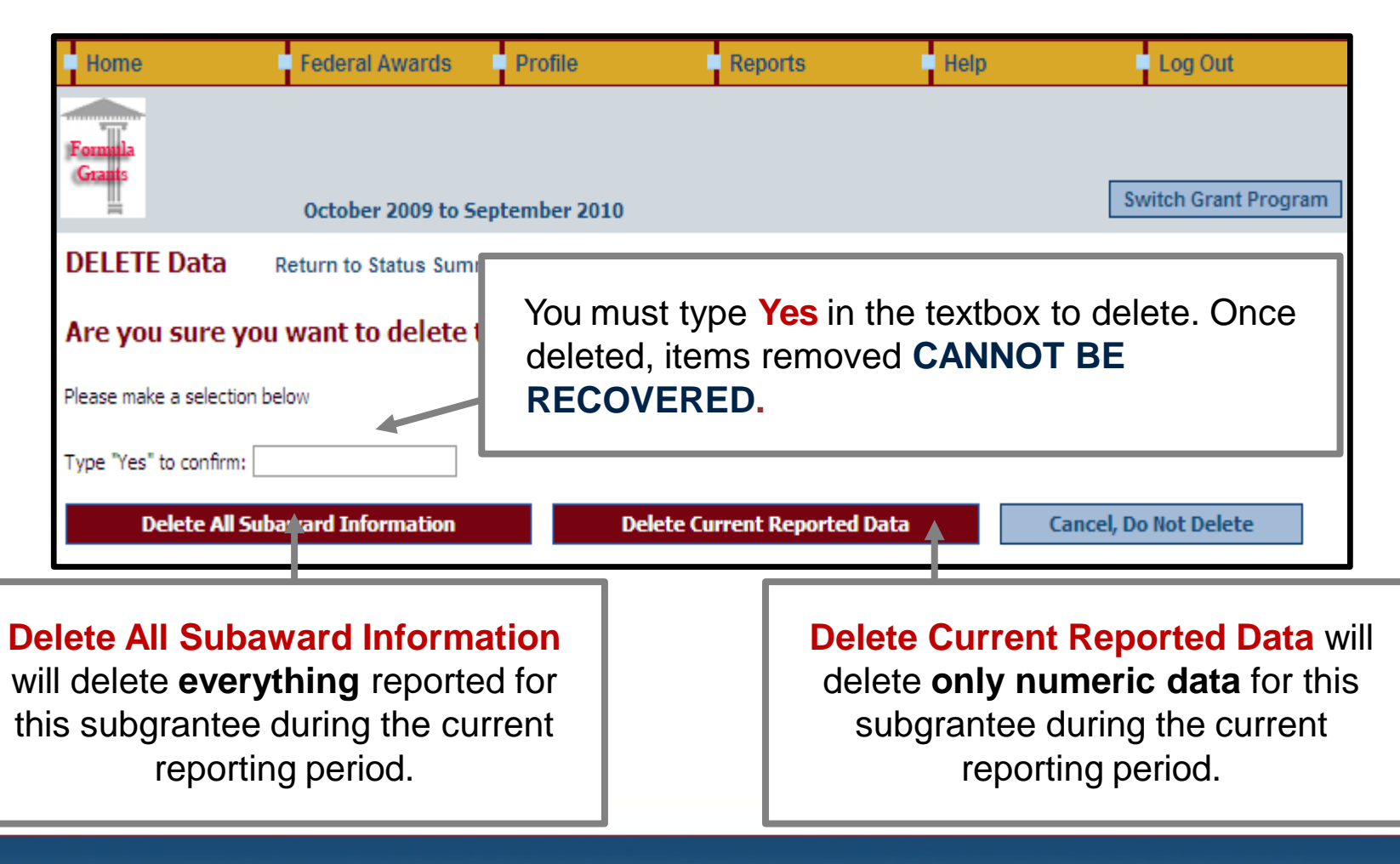

### $\mathbf P$ **State Level Resources**

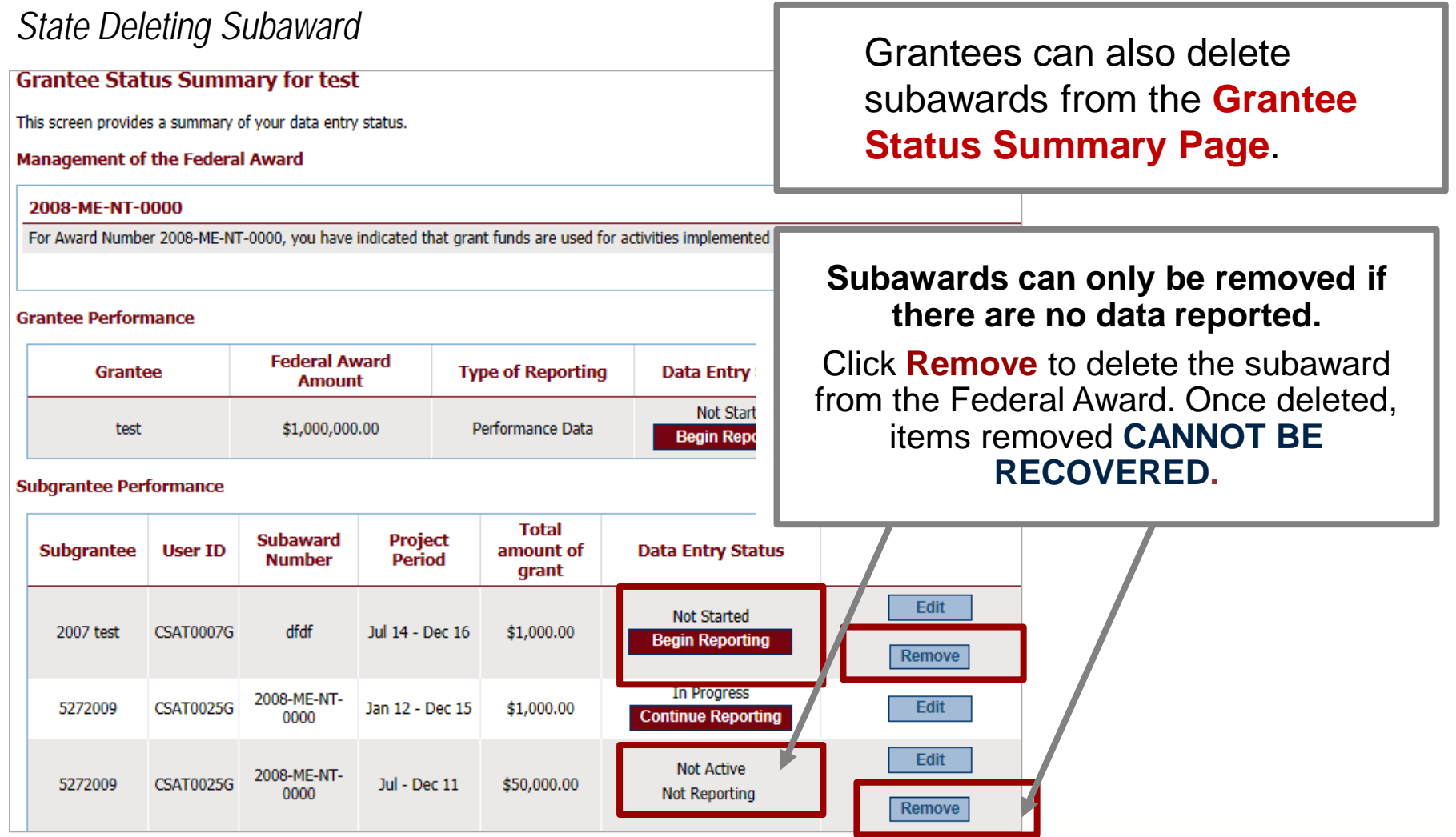

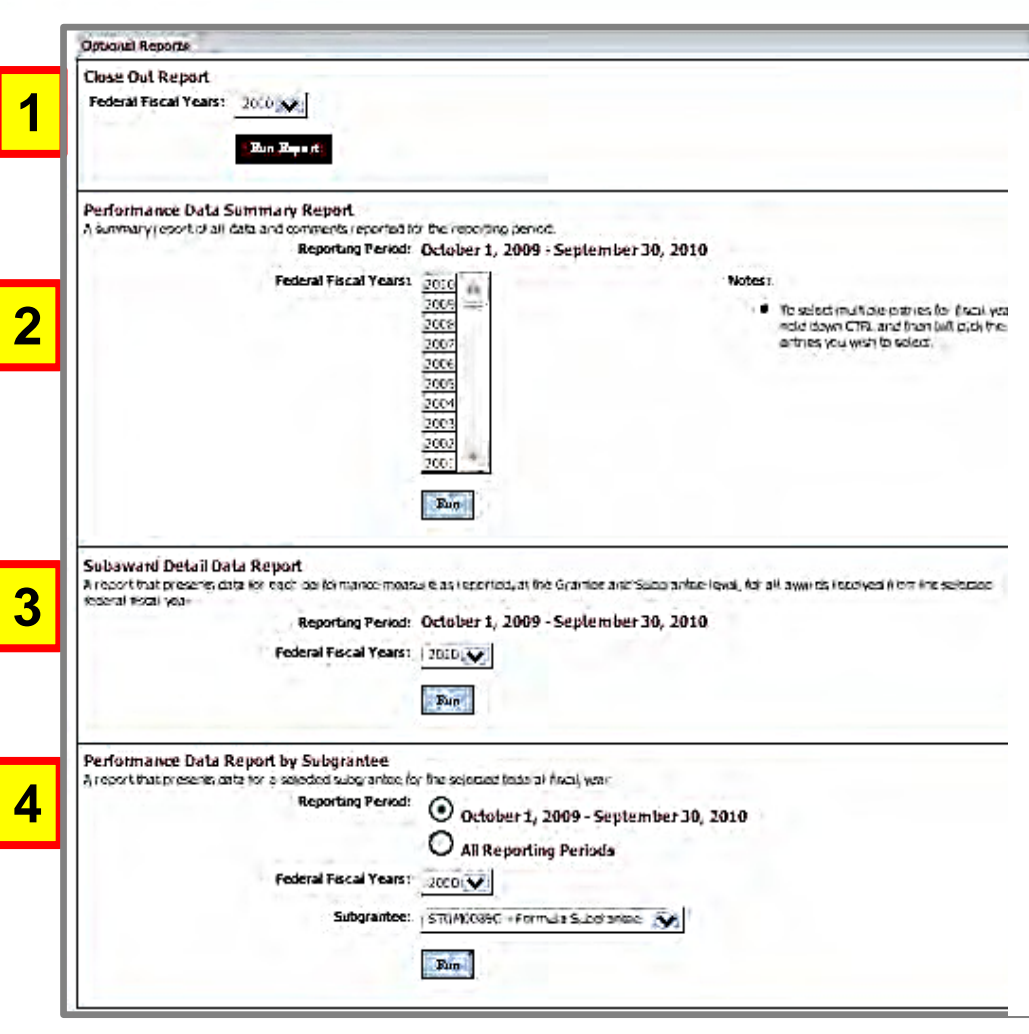

### **1. Close Out Report:**

Creates a report of data from all reporting periods. Use to submit as a final report to close out the report.

### **2. Performance Data Summary Report:**

Compares your data to a national aggregate of data.

### **3. Subaward Detail Data Report:**

Provides a detailed view of the data entered for all subawards for each subgrantee.

#### **3. Performance Data Report by Subgrantee:**

Creates a report for the individual subgrantee.

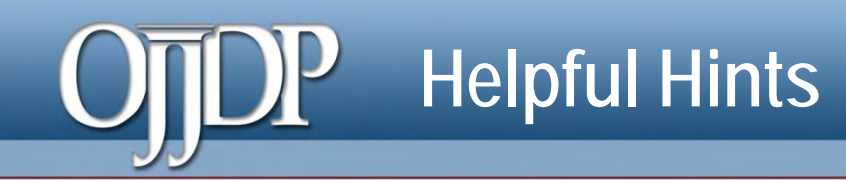

### **Keep Profile Information Updated**

New and returning users are asked to make sure the profile page has correct and complete contact information. If contact information is incorrect, please update your information in GMS. Also, be sure to update the additional contact information. This information is vital for us to keep you updated on the PMT and performance measures.

### **Always Click the RED Button**

Red buttons are used as indicators of what action is required on that page. Select the red button, and it will complete the action or take you to the next step.

### **If You Have a Question About What a Measure Means**

On the data entry page, each measure, underlined in blue, is a link to a definition of that measure. Click the link to open a new window on your computer that shows you a definition of that measure.

# **Helpful Hints (cont.)**

### *Measure Definitions*

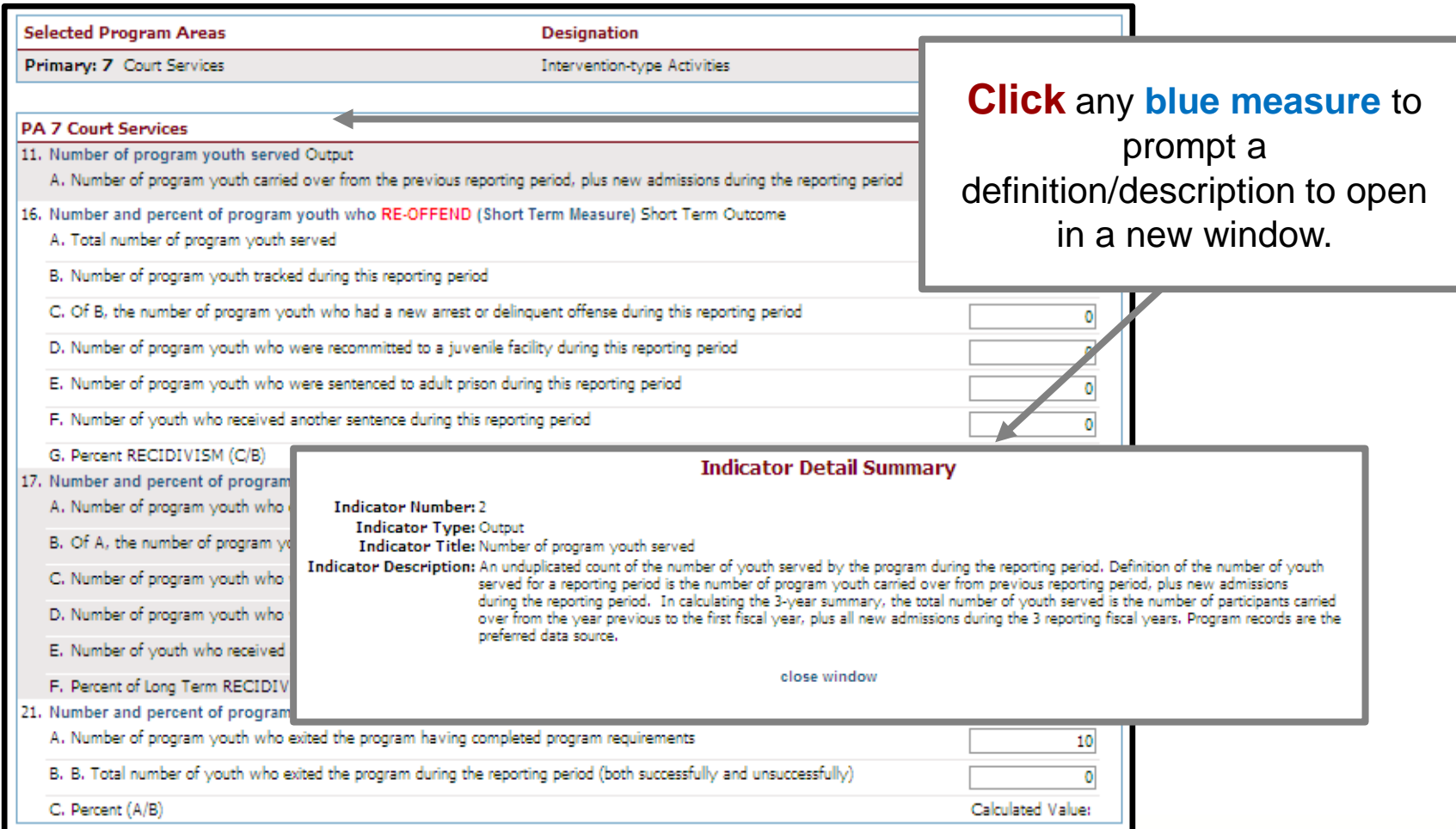

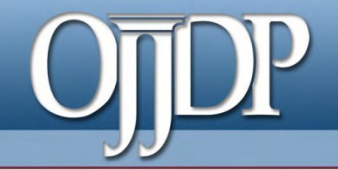

### *On behalf of OJJDP and the PMT Team, we thank you for your dedication and hard work!*

- Access the PMT at: **[https://ojjdppmt.ojp.gov](https://ojjdppmt.ojp.gov/)**
- **PMT Helpdesk** 
	- − Monday–Friday 8:30 a.m.–5:30 p.m. ET
	- − Telephone number: 866–487–0512
	- − E-mail: **[ojjdppmt@usdoj.gov](mailto:ojjdppmt@usdoj.gov)**